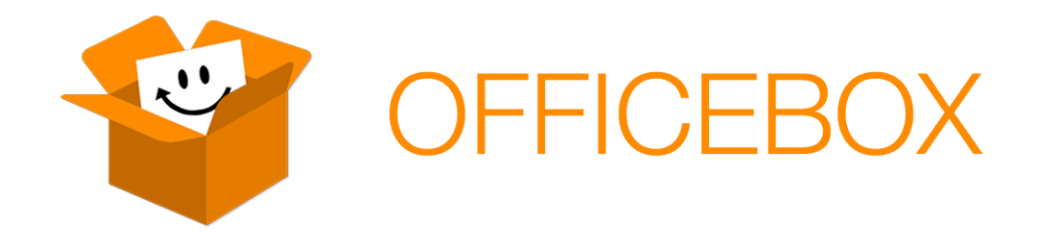

# **Administrator Guide**

Copyright © 2015 Jiransoft Co., Ltd. All rights reserved.

No part of this publication may be reproduced or transmitted in any form or by any means without the express written consent of Jiransoft Co., Ltd.

Jiransoft Co., Ltd. 5<sup>th</sup> Fl., Shinsa-2 Bldg., 966-5 Daechi Dong, Gangnam Gu, Seoul, Korea Web: http://www.jiransoft.com

OfficeBox is a registered trademark of Jiransoft Co., Ltd. All other trademarks mentioned in this publication are the property of their respective owners.

# **TABLE OF CONTENTS**

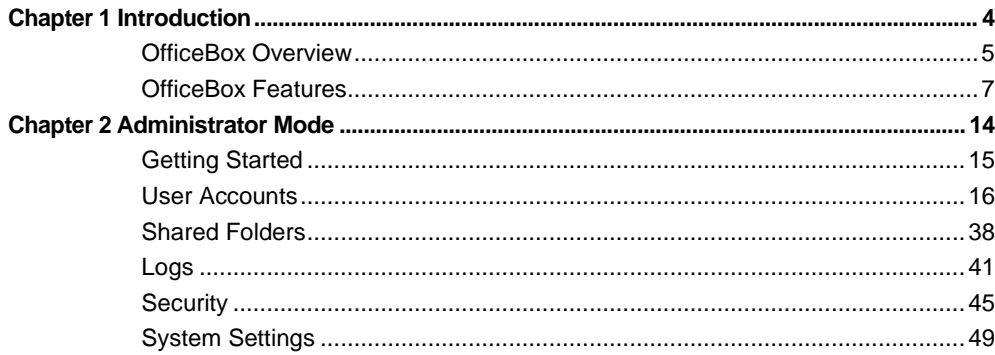

## <span id="page-3-0"></span>**Chapter 1 Introduction**

### <span id="page-4-0"></span>**OfficeBox Overview**

#### **OfficeBox Startup – Admin**

#### **Admin Mode**

Manage OfficeBox operations such as creating user accounts, adding and deleting users, notifying users, and setting up shared folders. Connect via http://[Your Registered IP/admin].

- **Administrator ID**: admin
- **Password**: No initial password

#### **How to Use OfficeBox**

#### **Admin Mode**

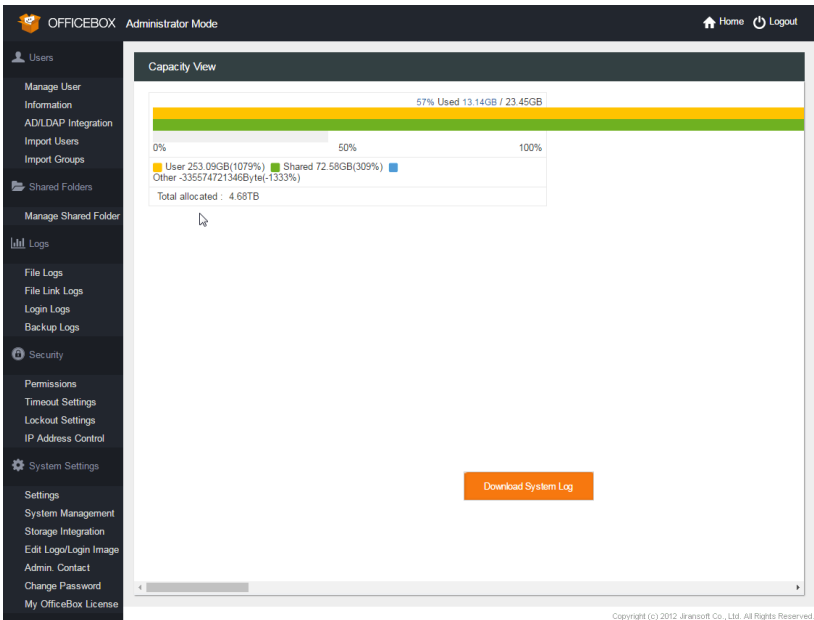

- **User Account management**: Enter and modify information such as user names, IDs, groups, and positions.
- **Shared Folder management**: Create shared folders and set the appropriate user privileges to increase the efficiency of internal operations.
- **Log management**: Manage the recording of file, link, login and backup logs to strengthen your data security.
- **Security management:** Manage permission, timeout, lockout, IP Access Control.
- **System management**: Manage System, Storage, Login Image Management, and other environment settings.

#### **OfficeBox Agent (Windows/Mac)**

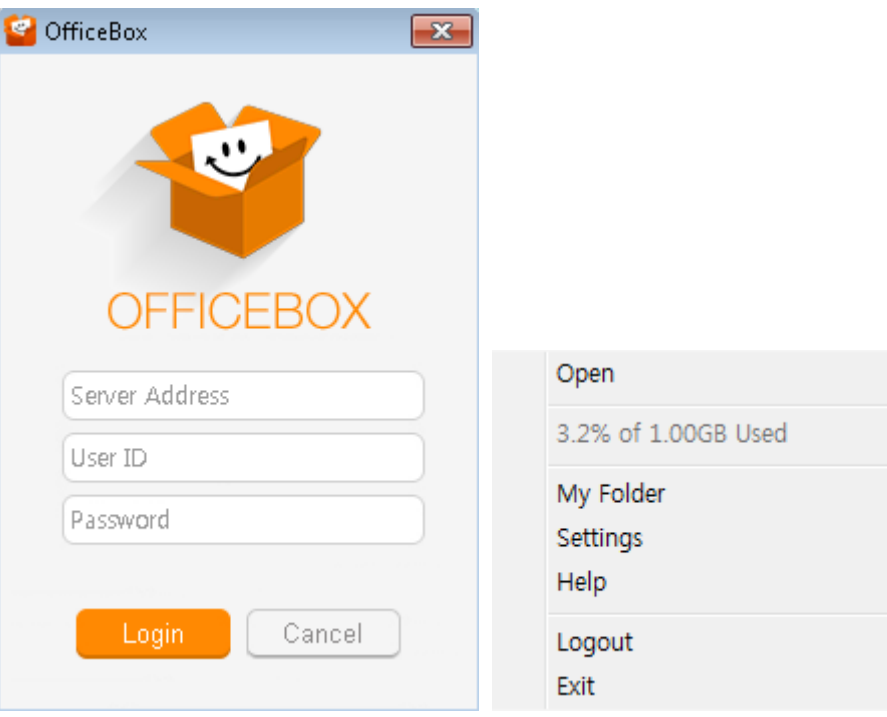

- **Open**: Open OfficeBox agent browser.
- **My Folder**: Open a web browser to access My Folder directly.
- **Settings**: Defaults, language, and backup settings.
- **Help:** Go to the Help page.
- **Logout:** Click to log out. You may log in with another account.
- **Exit:** Close OfficeBox.

### <span id="page-6-0"></span>**OfficeBox Features**

#### **General Features**

#### **File/Folder Links**

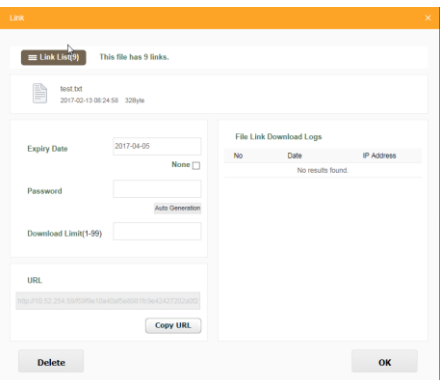

Create links to single files or entire folders and share them with anybody. OfficeBox automatically puts the files in a zip archive. Password protection is available for additional security.

#### **Guest Folders**

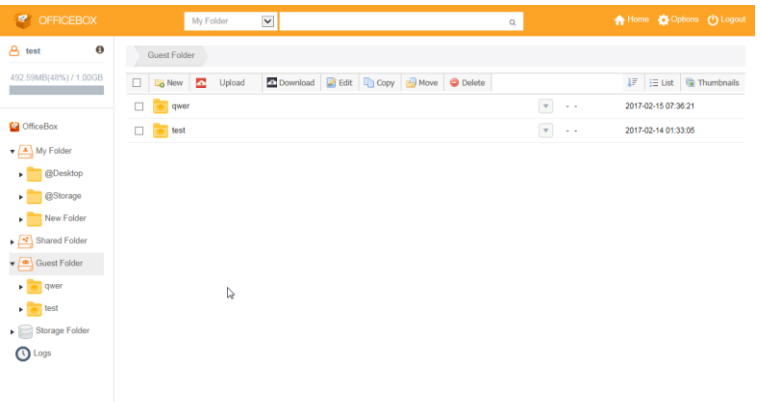

Set up a Guest Folder to let other people use a portion of your online storage space, easily and securely.

#### **OfficeBox Agent Program**

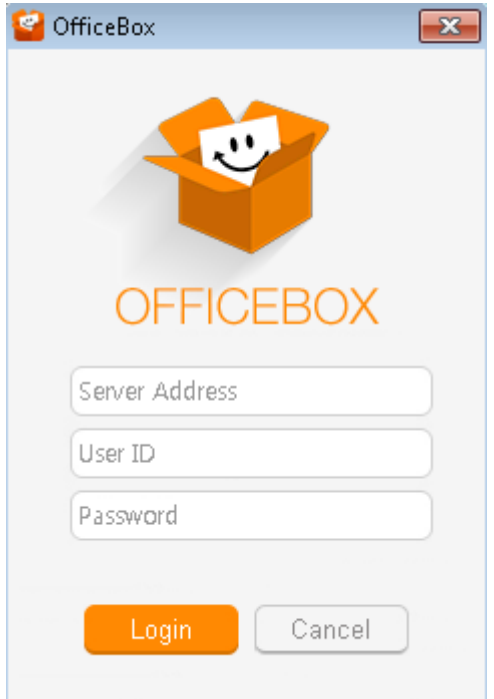

OfficeBox is a simple program for fast, convenient file backup outside your web browser.

#### **Various File Views**

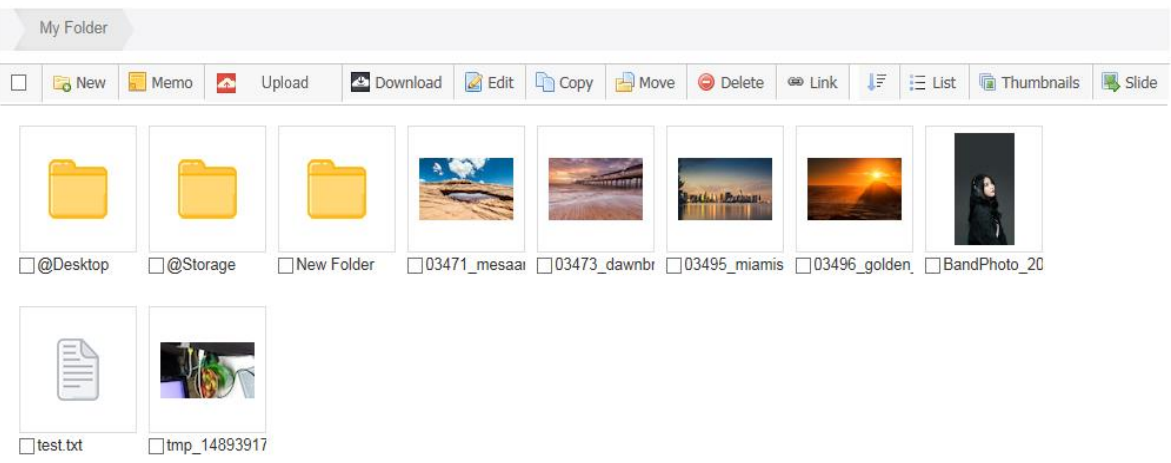

View uploaded files in a data-oriented list, as thumbnails, or in a visually oriented photo slideshow.

#### **Fast, Trackable Uploads**

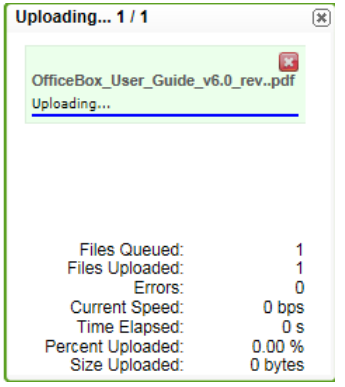

Track upload information such as speed, queued files, time elapsed, and errors plus a convenient progress bar.

#### **Multiple Browser Support**

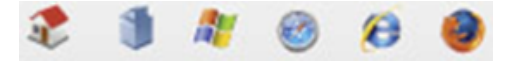

Access your data from anywhere that has an Internet connection on any major web browser.

#### **Administrator Features**

**Shared Folders**

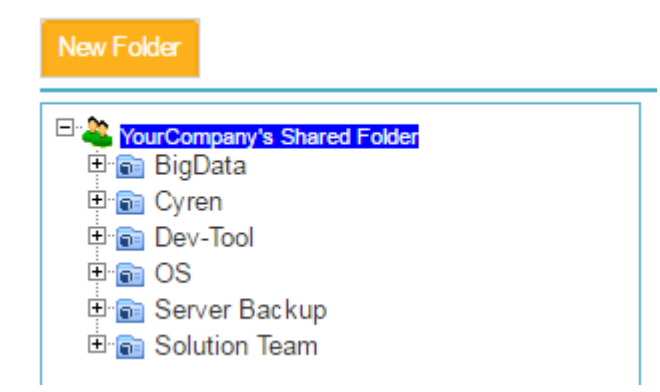

Open and share certain folders with users and groups for intuitive, controlled collaboration.

#### **Users and Groups**

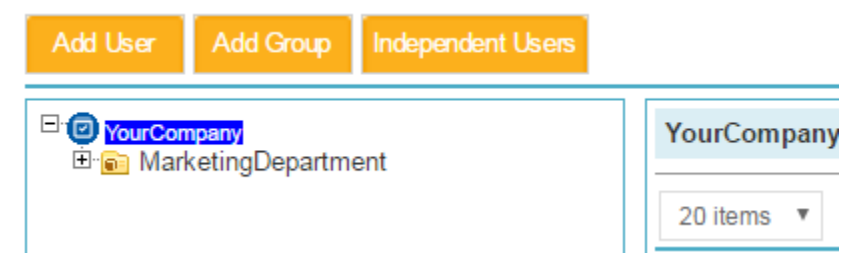

Arrange users according to your organization's hierarchy, granting and restricting access to folders and features on a per-user basis.

#### **Permissions**

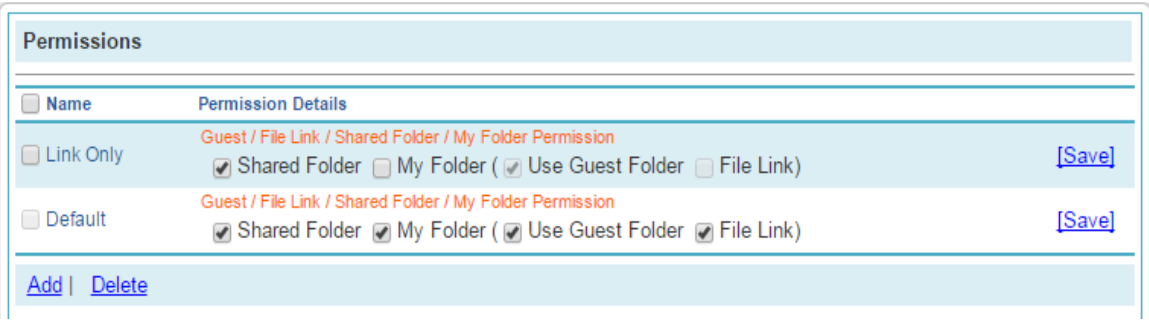

Give users and groups permission to read/write/create files in specified folders.

#### **Logging Features**

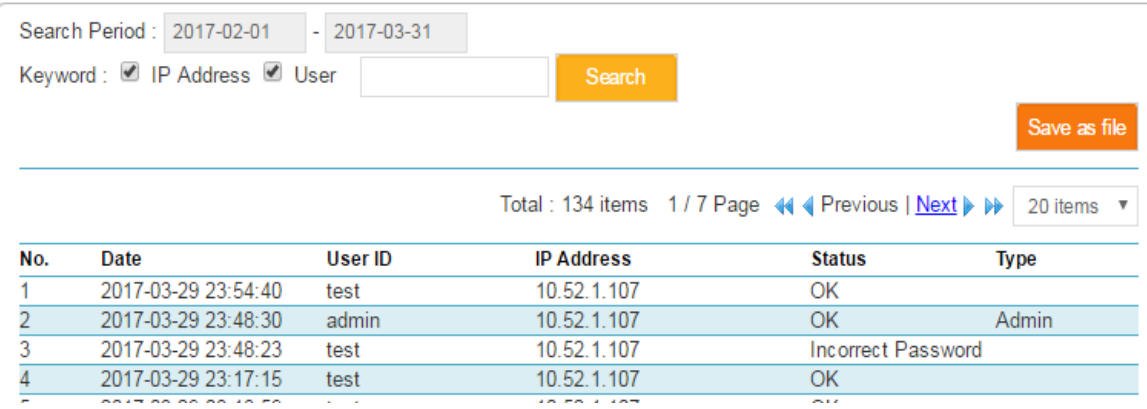

Oversee file modifications, file link downloads and logins by date, user name, and IP address.

#### **Security Features**

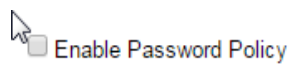

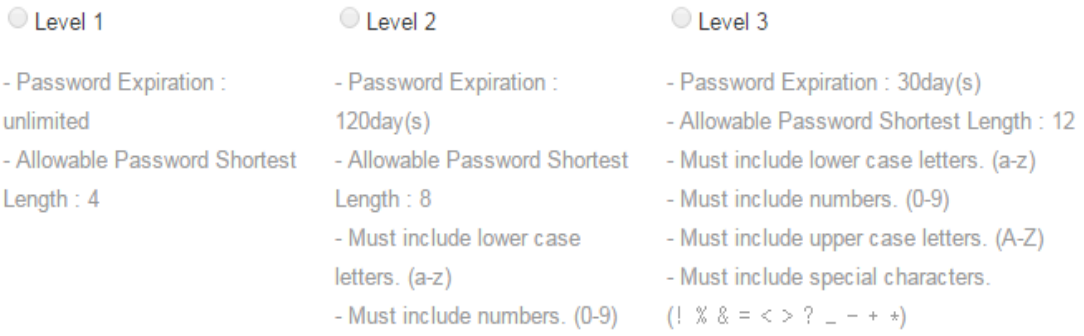

Save

Password-protect file links, enforce secure passwords, auto-delete files, and disable Shared and Guest Folders.

#### **License Management**

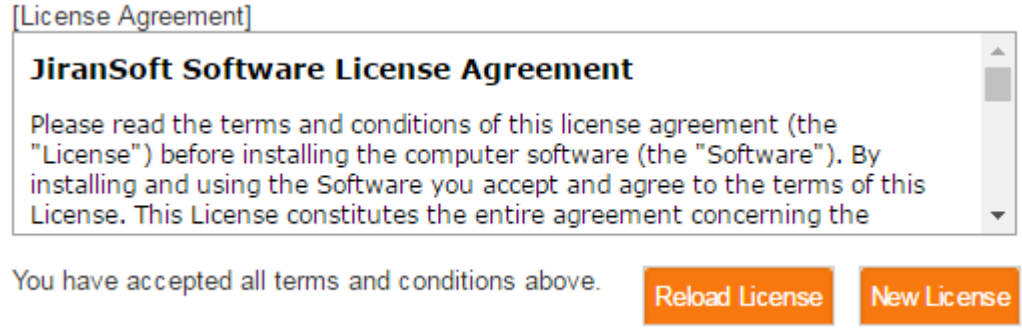

Quickly view your license information and renew your license or register a new license.

#### **Customizable Logo**

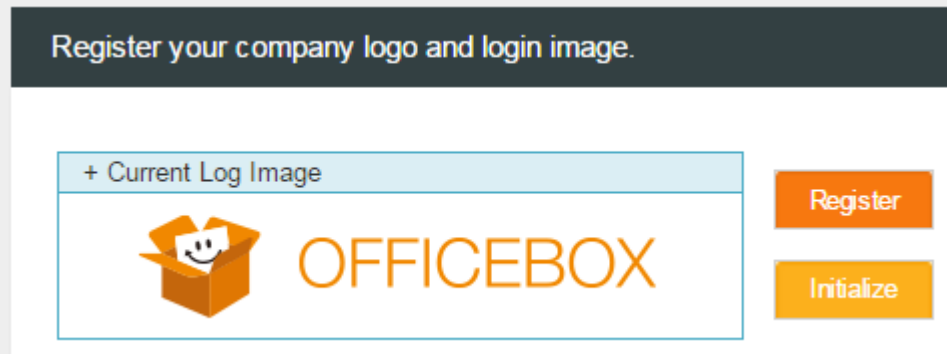

Add your corporate brand to the login and user interface header images.

<span id="page-13-0"></span>**Chapter 2 Administrator Mode**

### <span id="page-14-0"></span>**Getting Started**

#### **Logging In**

#### **To Log in**

1. Enter the http://[Your Registered IP/admin] to connect to administrator mode in your web browser.

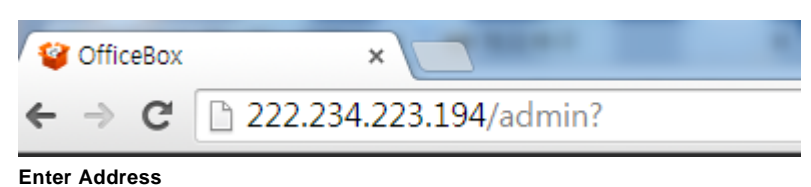

2. Use the **Language** drop-down list to select a language for the user interface.

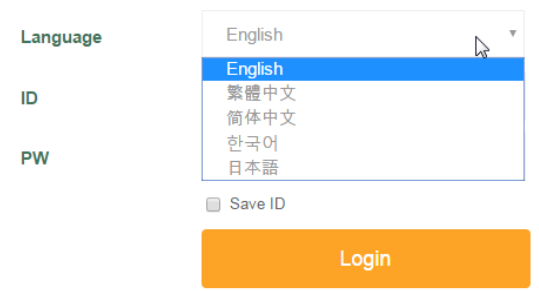

#### **Enter Password**

3. Enter your password in the **PW** field.

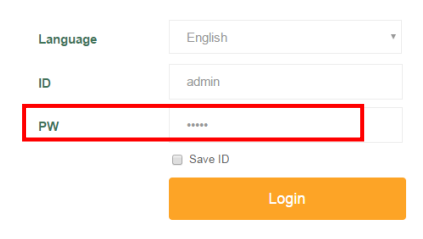

#### **Enter Password**

4. Click the [Login] button.

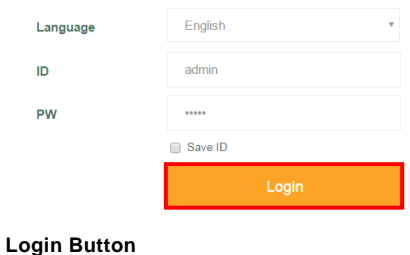

### <span id="page-15-0"></span>**User Accounts**

#### **About Users & Groups**

#### **Users, Groups, and Permissions**

You can organize OfficeBox users into groups to reflect your company's organizational structure and for your convenience as an administrator. You can also assign permissions to an entire group at once. Permissions dictate which OfficeBox features users are allowed to use. For example, you can allow some users to create file links and Guest Folders and not allow others to do so. For more information on permissions, see [Managing User Permissions.](../../../AppData/Local/Documents/CoolMessenger%20Files/AppData/Roaming/Microsoft/Word/manage-priv.html)

| Add Group   Independent Users<br><b>Add User</b>                      |                                               |                                   |               | ID<br>٠                                      |              |                                    | Search        |
|-----------------------------------------------------------------------|-----------------------------------------------|-----------------------------------|---------------|----------------------------------------------|--------------|------------------------------------|---------------|
| P YourCompany<br><b>E</b> a MarketingDepartment<br><b>E</b> jirantech |                                               | YourCompany > MarketingDepartment |               |                                              |              |                                    | Total         |
|                                                                       |                                               |                                   |               |                                              |              |                                    |               |
|                                                                       | ID                                            | <b>Name</b>                       | <b>Rights</b> | <b>Modified</b>                              | Usage        | Capacity                           | <b>Status</b> |
|                                                                       | hiveo12                                       | hjyeo12                           | user          | 2017-03-02 13:53:34 471.67KB 512.00MB Active |              |                                    |               |
|                                                                       | 直<br>0                                        | jjt                               | user          | 2017-03-30 09:40:42                          | <b>OByte</b> | 1.00GB Active                      |               |
|                                                                       | <b>D</b> jwoh                                 | jwoh                              | user          | 2017-03-30 09:39:02                          |              | 0Byte 200.00GB Active              |               |
|                                                                       | test                                          | test                              | user          | 2016-10-05 15:42:32 494.47MB                 |              | 1.00GB Active                      |               |
|                                                                       |                                               |                                   |               |                                              |              |                                    |               |
|                                                                       | Remove from Group   Disable   Enable   Delete |                                   |               |                                              |              | <b>Modify Group   Delete Group</b> |               |

**Steps for Assigning a Group**

#### **Independent Users**

Independent users are users who are not assigned to any groups. Click on the [Independent Users] button at the top of the **Manage User Information** screen to view a list of all these users.

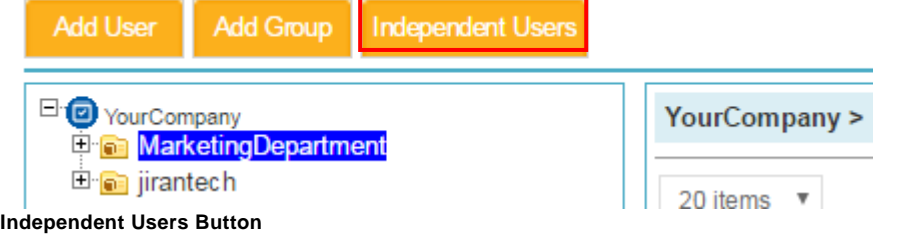

#### **To assign an independent user to a group**

- 1. After clicking the [Independent Users] button, click on a group in the folder tree on the right side of the screen.
- 2. Click the checkboxes next to the users you want to assign to the selected group.
- 3. Click [Assign Group] at the bottom of the screen.

| ⊟<br>our ourspany<br><b>MarketingDepartment</b> |               |               |                     |       |                     |               |
|-------------------------------------------------|---------------|---------------|---------------------|-------|---------------------|---------------|
| ∩<br>ID                                         | <b>Name</b>   | <b>Rights</b> | <b>Modified</b>     | Usage | Capacity            | <b>Status</b> |
| admin<br>$\Box$                                 | Administrator | Admin         | 2017-02-22 10:46:13 | 0B    | 1.00MB Active       |               |
| dogcolor<br>∩                                   | dogcolor      | user          | 2017-03-30 09:48:21 |       | 0 B 200.00GB Active |               |
| enki<br>$\Box$                                  | enki          | user          | 2017-03-30 09:48:05 |       | 0 B 200.00GB Active |               |
| hjyeo                                           | hjyeo         | user          | 2017-03-30 09:47:50 |       | 0 B 200,00GB Active |               |
| hskim81<br>$\Box$                               | hskim81       | user          | 2017-03-30 09:47:34 |       | 0 B 200.00GB Active |               |
| jason96<br>$\Box$                               | iason96       | Admin         | 2017-03-30 09:47:18 | 0B    | 1.95TB Active       |               |
| jlee<br>$\qquad \qquad \Box$                    | ilee          | user          | 2017-03-30 09:47:02 |       | 0 B 200.00GB Active |               |
| kty<br>∩                                        | kty           | user          | 2017-03-30 09:46:47 |       | 0 B 200,00GB Active |               |
| njpark<br>$\qquad \qquad \Box$                  | njpark        | user          | 2017-03-30 09:46:34 |       | 0 B 200.00GB Active |               |
| nokim<br>∩                                      | nokim         | user          | 2017-03-30 09:46:16 |       | 0 B 200,00GB Active |               |
| tbhmogy<br>$\Box$                               | tbhmogy       | user          | 2017-03-30 09:45:54 |       | 0 B 200.00GB Active |               |
| ∩<br>test                                       | test          | user          | 2016-10-05 15:42:32 | 0B    | 1.00GB Active       |               |
| $\Box$ yaibaphy                                 | yaibaphy      | user          | 2017-03-30 09:45:31 |       | 0 B 200.00GB Active |               |
| $\Box$ yclee                                    | yclee         | user          | 2017-03-30 09:45:07 |       | 0 B 200.00GB Active |               |
| $\Box$ yoosh                                    | yoosh         | user          | 2017-03-30 09:44:51 |       | 0 B 200.00GB Active |               |
| $\mathbb{Z}$<br><b>Assign Group</b>             |               | 1             |                     |       |                     |               |

**Steps for Assigning a Group**

#### **The Manage User Information Screen**

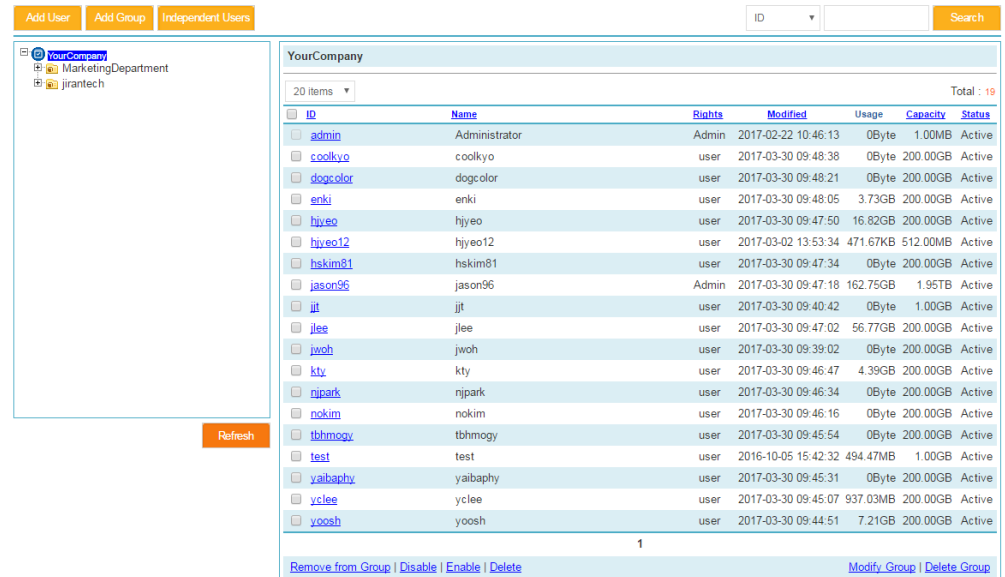

#### **Manage User Information Screen**

#### **Manage User Information Screen**

Click [Manage User Information] on the side menu to open the **Manage User Information** screen. This screen lets you add, modify, and organize OfficeBox users. On the left side of the screen is a folder tree that displays user groups. Each folder is a group. If you click on the name of a folder, a list of the users in that group will appear on the right side of the screen. Click on the root item at the top of the folder tree (it will be labeled with your company name) to view a list of all users. Clicking on a user lets you modify that user's information.

The **Manage User Information** screen includes the following buttons:

- **Add User**: Lets you add new users to the OfficeBox system.
- **Add Group**: Lets you create a new group.
- **Independent Users**: Displays a list of all the users who do not belong to any group.
- **Refresh**: Refreshes the folder tree and user list to reflect the current status of the system.

#### **Group Folder Tree**

The group folder tree shows all the groups in the system in the form of folders. Each group is a folder, and sub-groups are shown as sub-folders. You can expand and collapse the folder tree to show or hide sub-folders by clicking the plus (+) and minus (-) icons next to folders, much like in a Windows folder tree. Click on a group folder to view the users who belong to that group. The topmost item on the tree is the root folder, which will be named after your company or organization. The root folder contains all users.

#### **User List**

The user list shows a list of the users who belong to the group that is currently selected in the group folder tree. Click on a user's ID to view or edit the user's profile information. The following information is displayed in the user list:

- **ID**: The user's ID
- **Name**: The name of the user
- **Usage**: The amount of storage space being used by the user
- **Capacity**: The total amount of storage space available to the user
- **Status**: Whether the user is enabled or disabled.

#### **User Information**

If you click on a user in the user list, the user's information profile will be displayed. You can then edit the information.

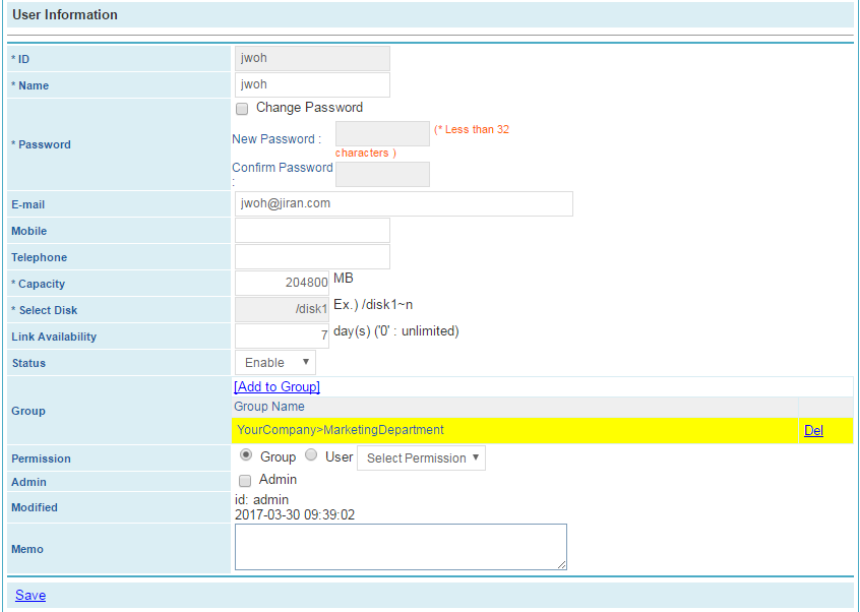

The profile contains the following information:

- **ID**: The ID the user will use to log in.
- **Name**: The name of the user.
- **Password**: The password the user will use to log in.
- **Email**: The user's email address.
- **Mobile**: The user's mobile telephone number.
- **Telephone**: The user's office/home telephone number.
- **Capacity**: The disk capacity assigned to the user in megabytes.
- **Select Disk**: The name of the disk the user will use. The default is /disk1.
- **Link Availability**: The default time the user's file links will be available.
- **Status**: Choose Active from the drop-down list to let the user use the system or Disabled to disallow the user.
- **Group**: The [group](../../../AppData/Local/Documents/CoolMessenger%20Files/AppData/Roaming/Microsoft/Word/user-about.html) the user belongs to.
- **Permission**: The system features the user is allowed to use.

#### **Modifying User Information**

#### **To modify user information**

1. In the **Manage User Information** screen, click on the ID of the user in the user list.

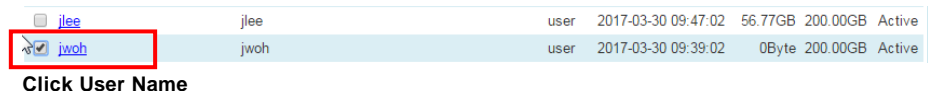

- 2. The user information will appear. Edit the user information as you wish.
- 3. Click [Save].

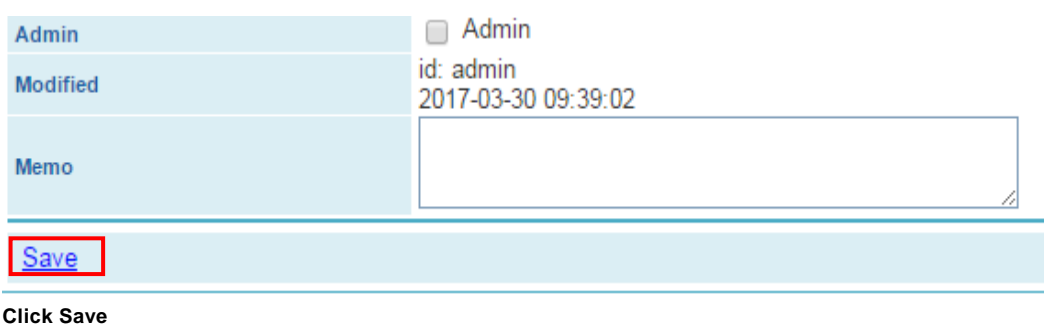

#### **Deleting Users**

#### **To delete a user**

1. In the **Manage User Information** screen, check the checkboxes of the users you want to delete in the User List.

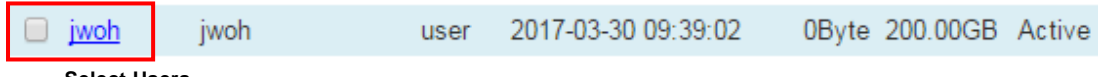

**Select Users**

2. Click [Delete] at the bottom of the list.

Remove from Group | Disable | Enable Delete

#### **Click Delete**

- 3. Click [OK] in the dialog box that appears.
- 4. Click [OK] in that dialog box that confirms the user has been deleted.

#### **Enabling and Disabling Users**

If you disable a user, you can prevent that user from accessing OfficeBox without deleting the user account. This option is helpful if you want to temporarily suspend a user without losing the related user information.

When you create a user, you can choose if that user is to be enabled or disabled when you fill out the **Status** section of the user information. The default status is enabled. You can view a user's status from the User List under the Status column. You can also enable and disable existing users from the User List as described below.

#### **To enable a user**

1. In the **Manage User Information** screen, check the checkboxes of the users you want to enable in the User List.

0Byte 200.00GB Active 2017-03-30 09:39:02 jwoh iwoh user -

**Select Users**

2. Click [Enable] at the bottom of the list.

Remove from Group | Disable | Enable | Delete

**Click Enable**

3. Click [OK] in the dialog box that appears.

#### **To disable a user**

1. In the **Manage User Information** screen, check the checkboxes of the users you want to disable in the User List.

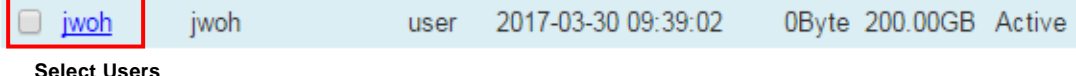

2. Click [Disable] at the bottom of the list.

Remove from Group Disable | Enable | Delete

**Click Disable**

3. Click [OK] in the dialog box that appears.

### **Searching for Users**

#### **To search for a user**

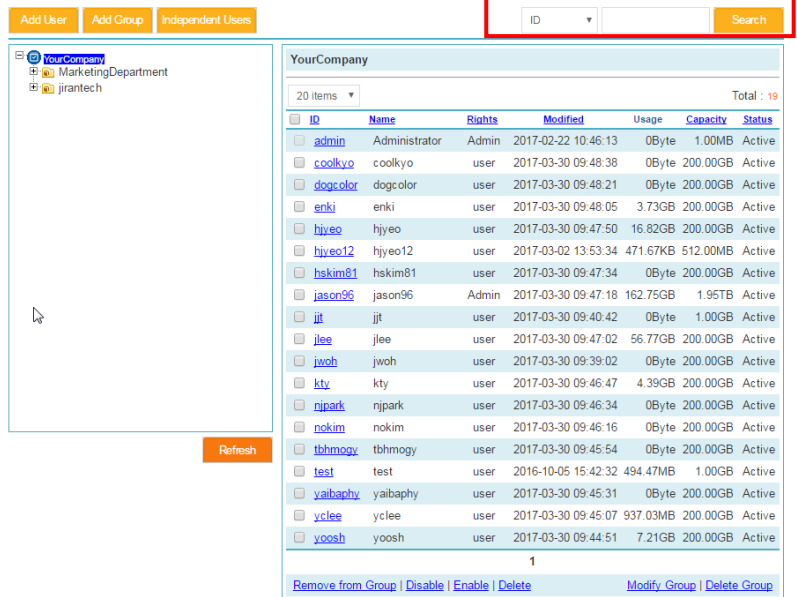

#### **User Search Box**

Use the search box at the top right of the **[Manage User Information](../../../AppData/Local/Documents/CoolMessenger%20Files/AppData/Roaming/Microsoft/Word/user-search.html)** screen to search for users. You can use the drop-down box to choose whether to search for users by ID, name, email, telephone number, or mobile phone number. Then enter the information in the blank field and click [Search]**.**

#### **Adding New Groups**

#### **To add a group**

- 1. Click the location on the folder tree where you want the group to be located.
	- Click the root item at the top of the tree (it will be labeled with your company's name) to place the new group outside other groups.
	- Click a group folder to place the new group inside another group.

2. Click the [Add Group] button at the top of the screen.

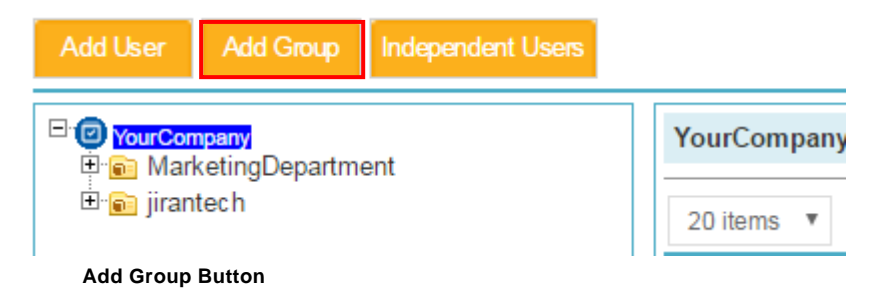

3. Enter a group id and name.

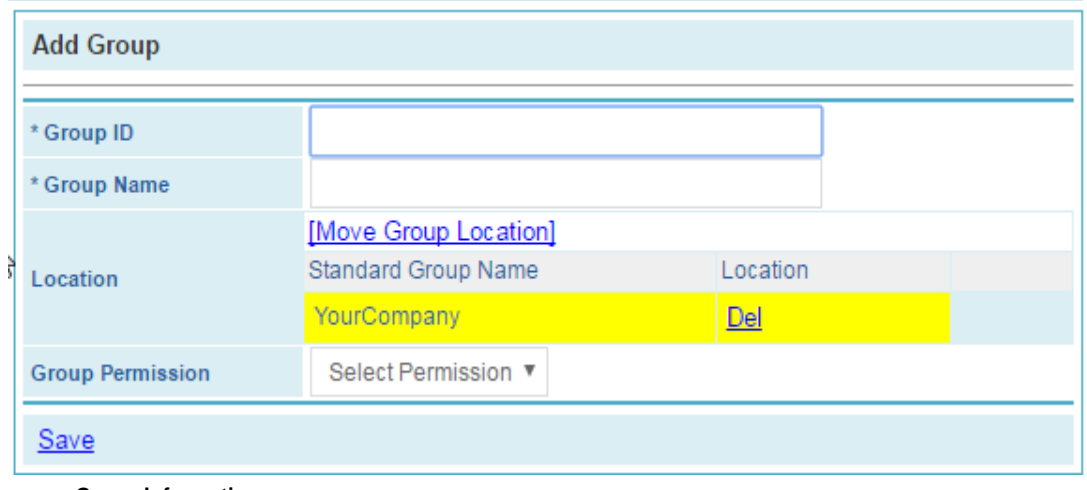

**Group Information**

- 4. Use the **Group Permission** drop-down list to assign permissions to the group's users.
- 5. Click [Save]**.**

#### **Modifying Groups**

#### **To modify a group**

1. In the **Manage User Information** screen, select the group folder you want to modify from the folder tree.

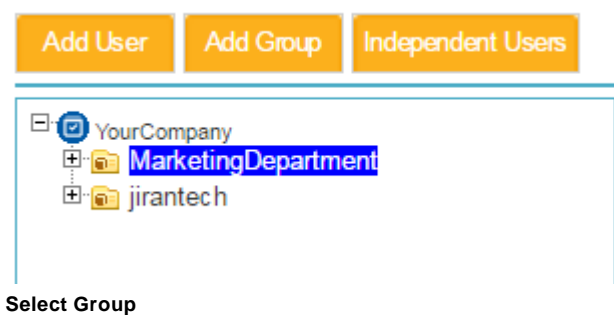

2. Click [Modify Group] at the bottom of the User List.

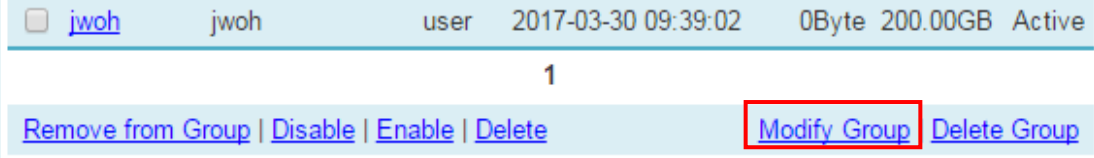

**Modify Group**

- 3. Modify the group information as you wish.
- 4. Click [Save]**.**

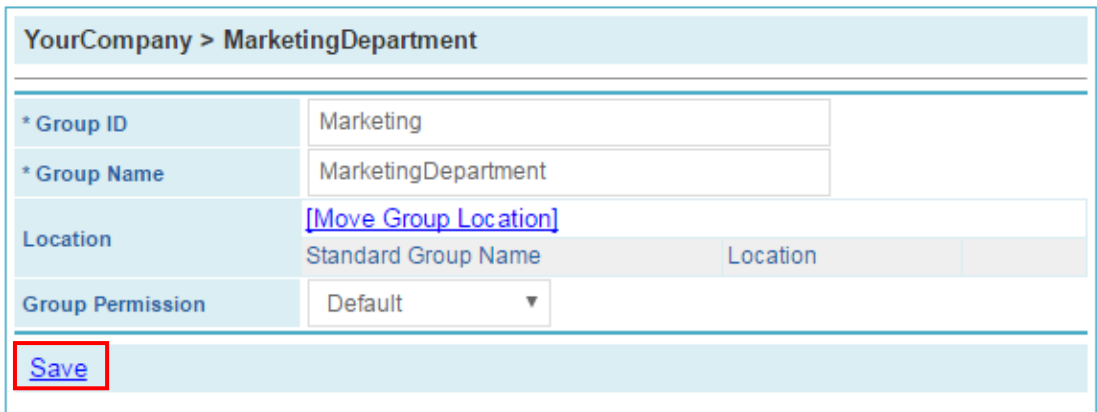

#### **Save Modifications**

5. Click [OK] in the dialog box that appears.

#### **Group Information**

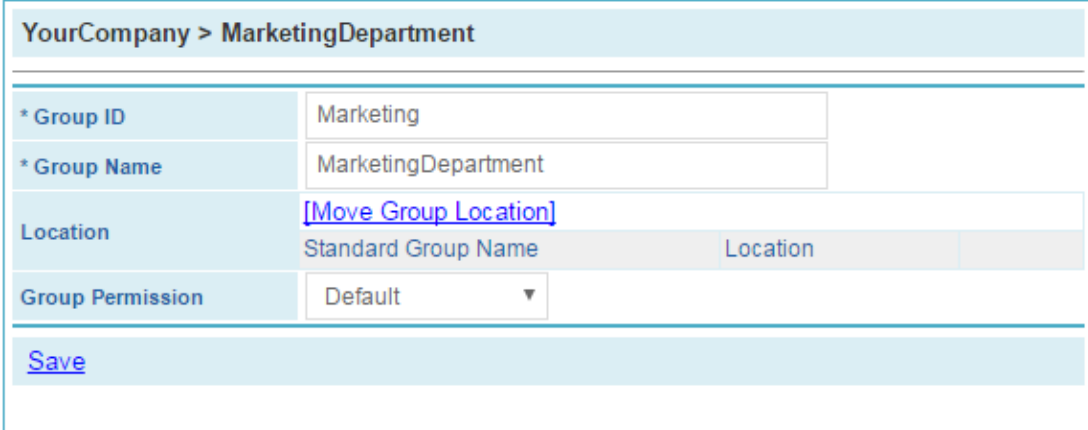

**Group Information**

You can modify the following group information:

- **Group Name**: The name of the group as it appears in the folder tree.
- **Location**: The location of the group in the folder tree. See the following section for more information on changing group location.
- **Group Permission**: The [standard permissions](../../../AppData/Local/Documents/CoolMessenger%20Files/AppData/Roaming/Microsoft/Word/manage-priv.html) given to group members. Choose permission from the drop-down list.

#### **To change a group's location**

1. In the **Manage User Information** screen, click on the group folder you want to modify in the folder tree.

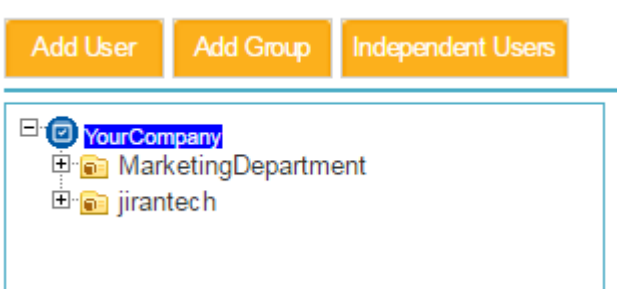

#### **Select Group**

2. Click [Modify Group] at the bottom of the User List.

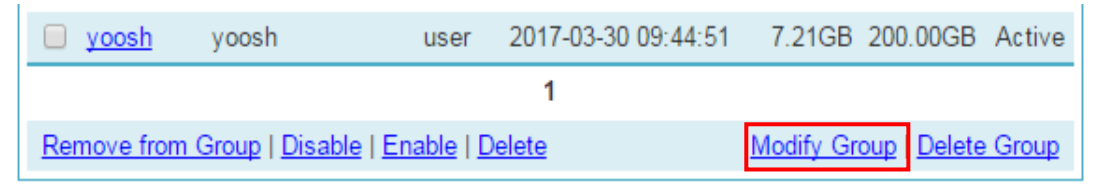

#### **Modify Group**

3. In the **Location** section, click [Move Group Location]**.**

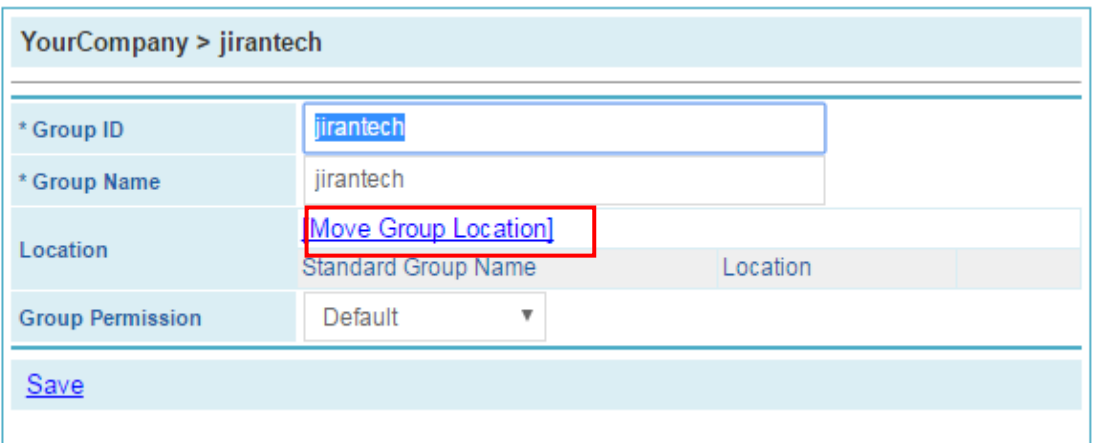

#### **Move Group Location**

4. A folder tree will appear. Click on the folder to which you want to move the group and click [Add]**.**

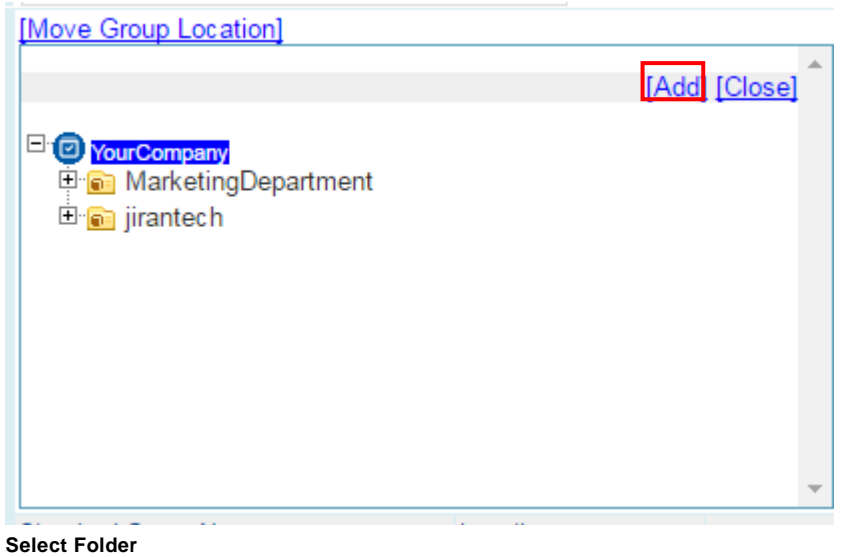

#### **Deleting Groups**

#### **To delete a group**

1. In the **Manage User Information** screen, select the group folder you want delete from the folder tree.

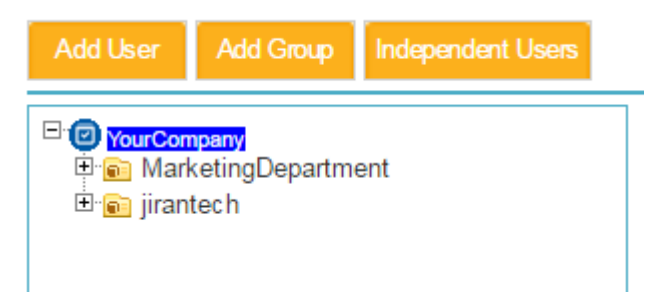

#### **Select Group**

2. Click [Delete Group] at the bottom of the User List.

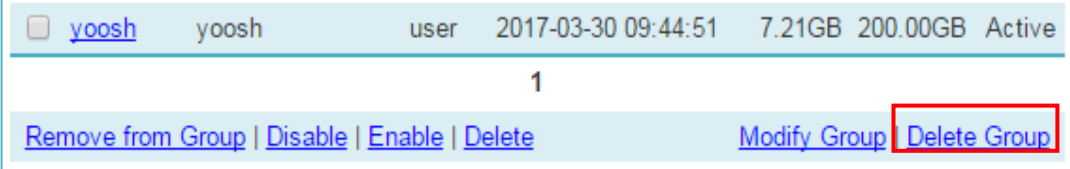

#### **Delete Group**

- 3. Click [OK] in the dialog box that appears.
- 4. Click [OK] in the dialog box that appears confirming the group has been deleted.

You cannot delete a group if it contains any users. To delete a group, first delete all users from it.

#### **Assigning Users to a Group**

#### **To assign a user to a group**

- 1. Click on the user's name in the User List.
- 2. Find the **Group** section of the User Information and click [Add to Group]**.**

| )el |
|-----|
|     |
|     |

3. A folder tree will appear. Select the group to which you wish to add the user from the tree.

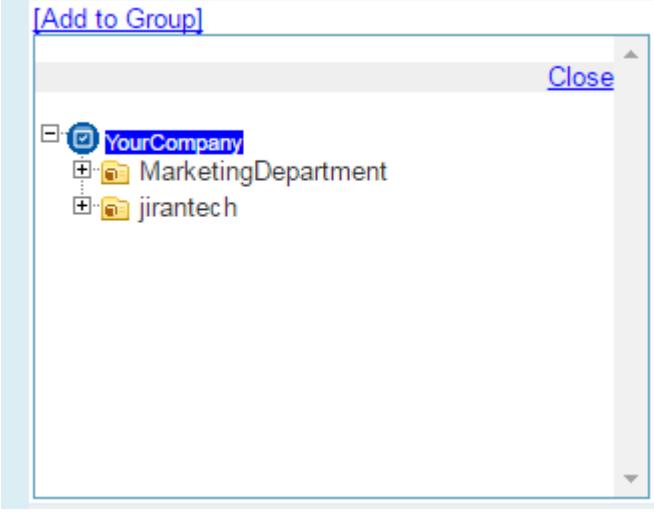

**Group Folder Tree**

4. Click [Save] at the bottom of the screen.

#### **To assign an independent user to a group**

1. In the **Manage User Information** screen, click the [Independent Users] button.

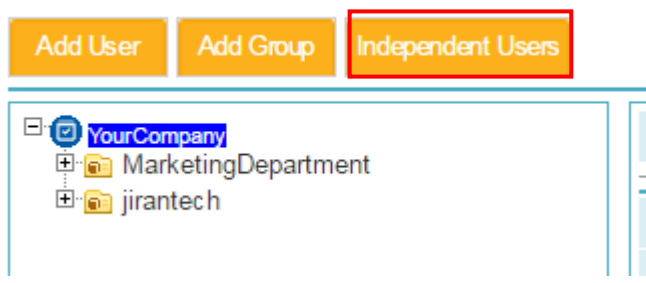

**Independent Users Button**

2. Using the folder tree, select the group to which you want to assign the independent user.

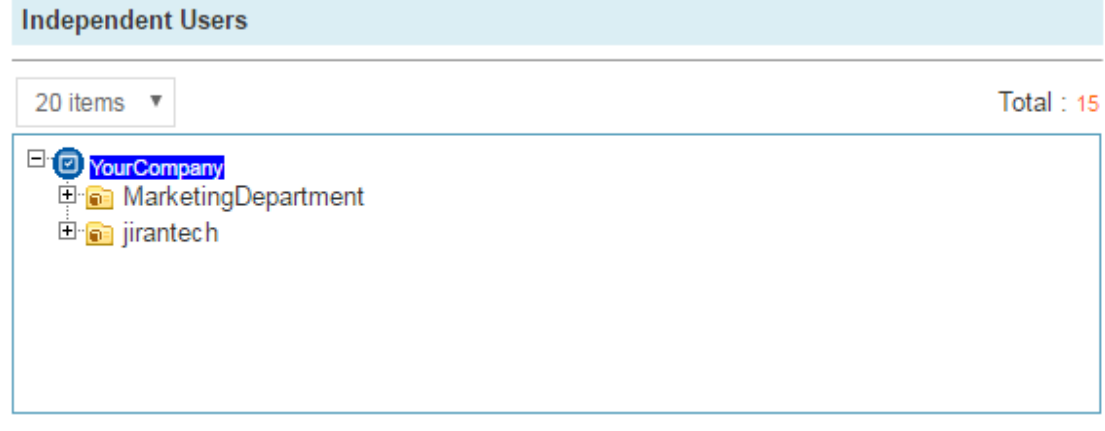

#### **Selecting a Group**

- 3. Check the checkbox next to the independent user's name.
- 4. Click [Assign Group]**.**

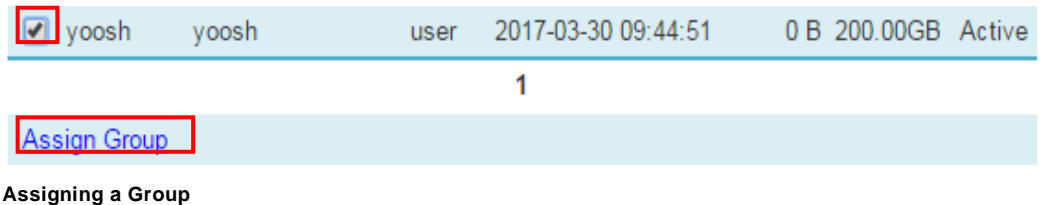

#### **Removing Users from a Group**

#### **To remove a user from a group**

There are two ways to remove users from a group.

#### **Method 1:**

1. In the **Manage User Information** screen, click on the group from which you wish to remove users.

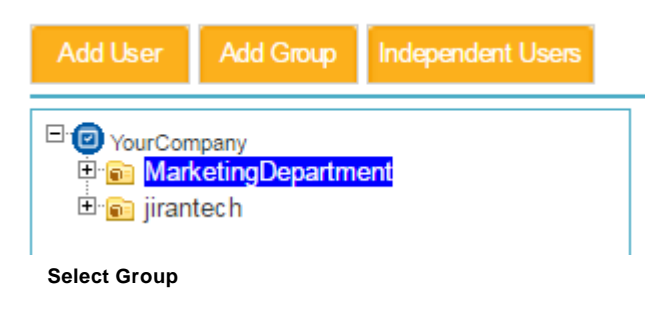

2. Check the checkboxes next to the names of the users you want to remove.

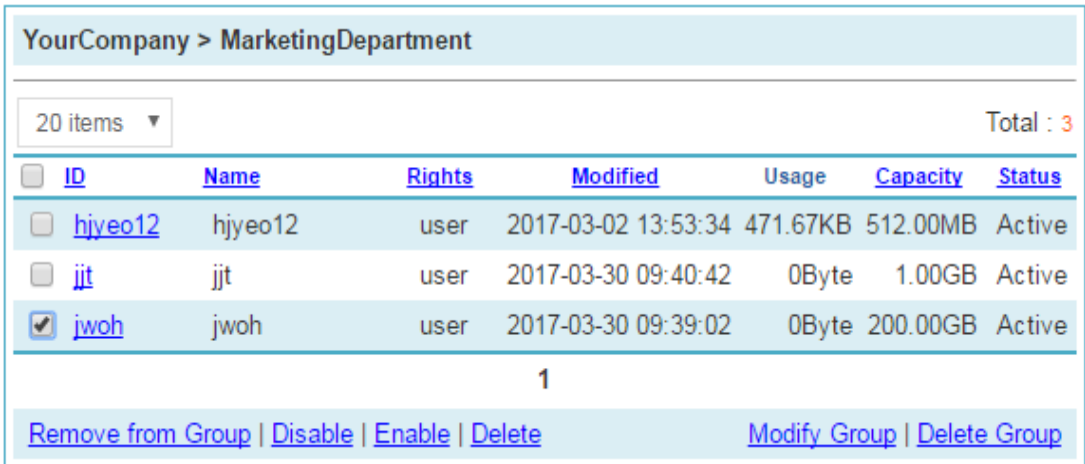

#### **Select Users**

3. Click [Remove from Group] at the bottom of the list.

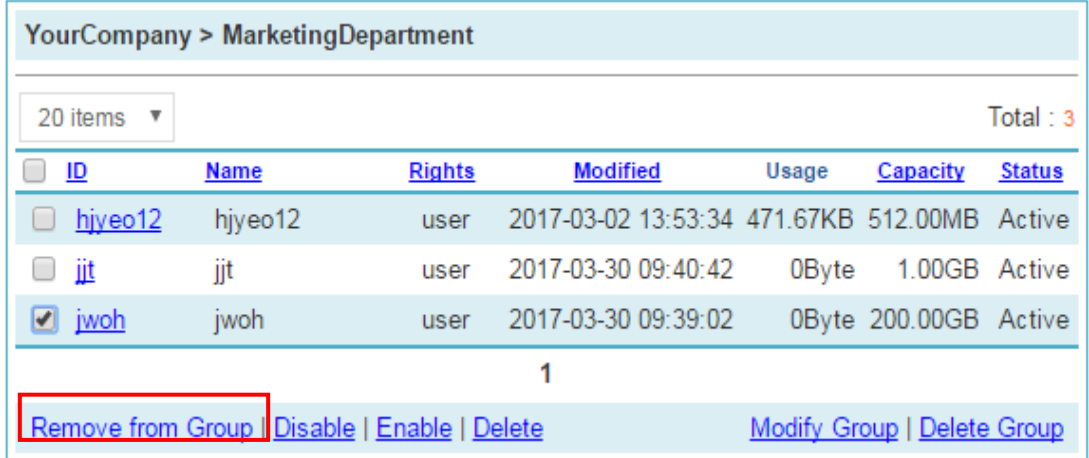

#### **Remove from Group**

4. Click [OK] in the dialog box that appears.

#### **Method 2:**

1. Click on the name of a user in the User List.

yoosh 2017-03-30 09:44:51 7.21GB 200.00GB Active  $\Box$ yoosh user

**Click User Name**

2. Find the Group section of the User Information profile and click [Del] next to a group to remove the user from that group.

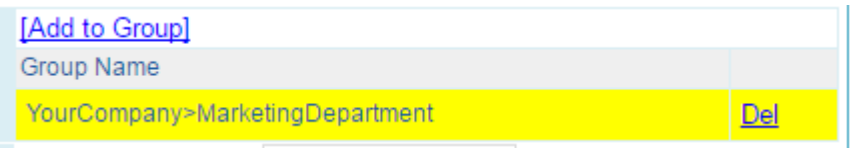

**Delete User Group**

3. Click [OK] in the dialog box that appears.

### **AD/LDAP Integration**

You can integrate OfficeBox with existing systems and authentication using the LDAP protocol.

- 1. Click [AD/LDAP Integration] and the following screen will appear.
- 2. Check the **Use LDAP** checkbox and fill out the information requested.
- 3. When you are finished, click the [Save] button.
- 4. To confirm your settings have been registered, fill in the information in the **Login Test** box and click the [Login] button.

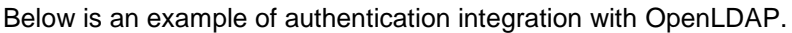

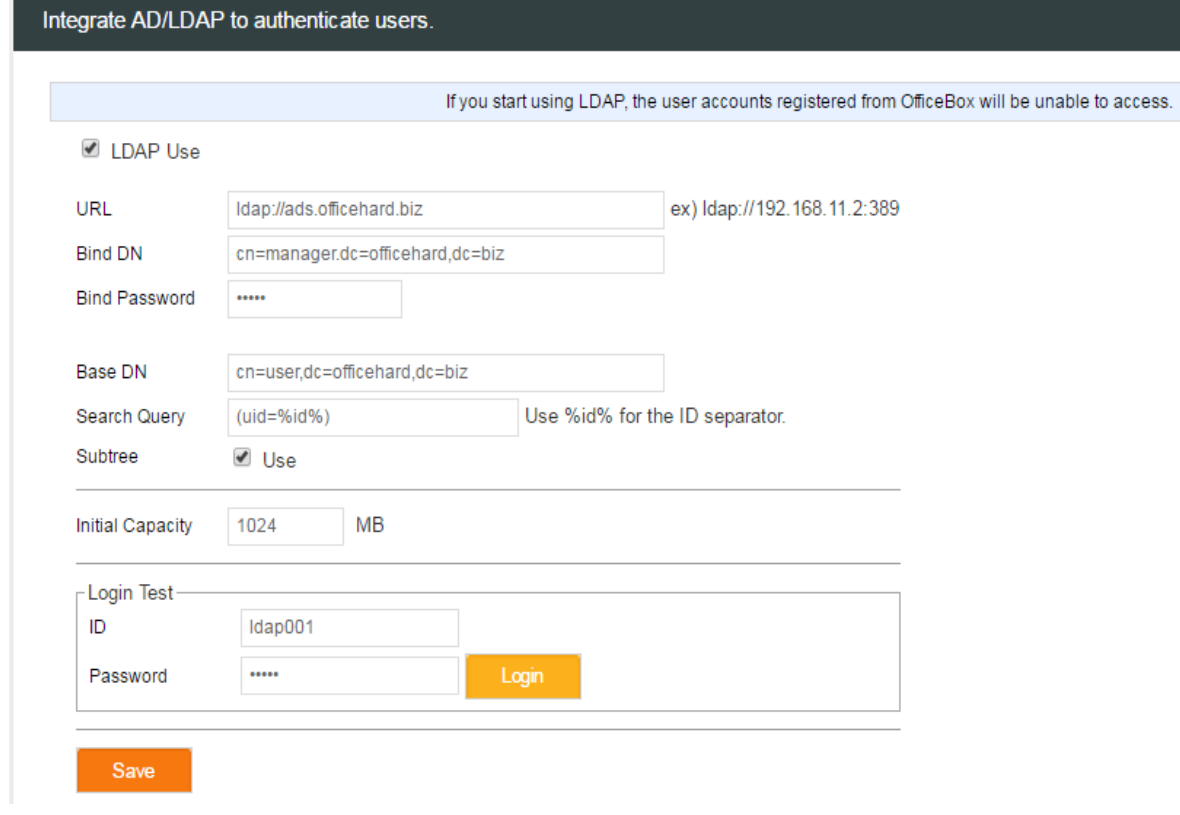

Below is an example of authentication integration with ActiveDirectory.

Integrate AD/LDAP to authenticate users.

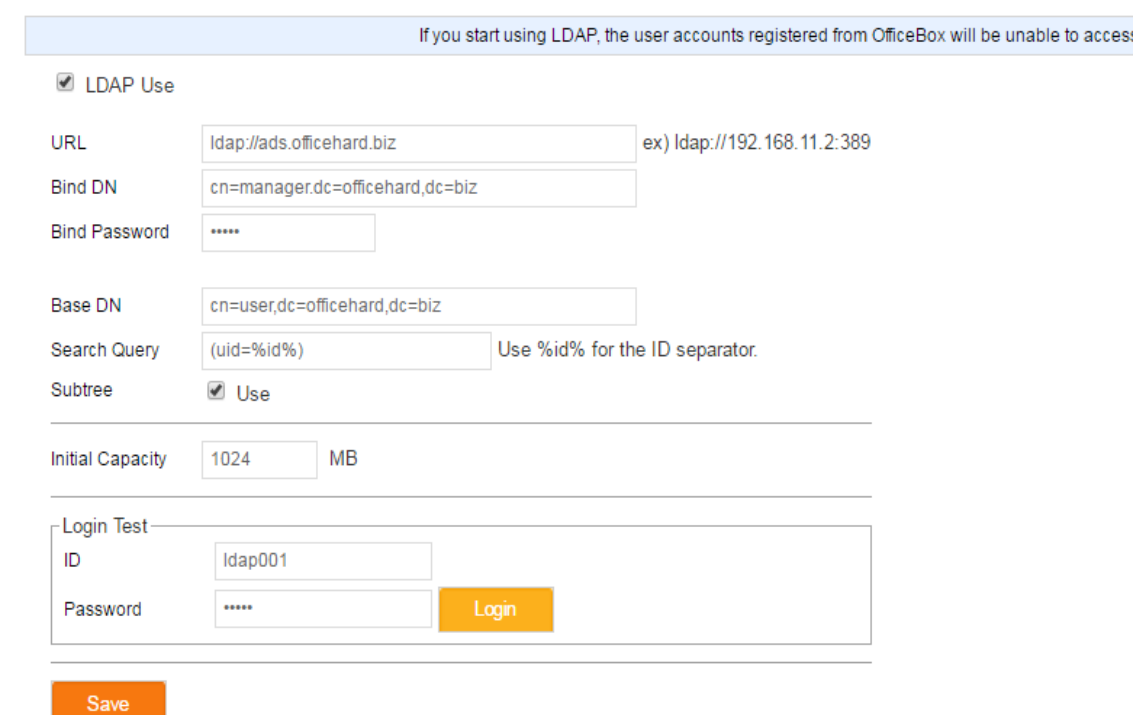

#### **LDAP API**

It is API to send LDAP server account and group information to OfficeBox server in XML format.

POST URL => [http://\[OFFICEBOX-DOMAIN\]/app/pb/api/ldap\\_update](http://[officebox-domain]/app/pb/api/ldap_update)

```
Parameter => updateXML :
        <?xml version="1.0" encoding="UTF-8" ?>
        <request>
                <host>ads.officehard.biz</host> 
        //*LDAP HOST: It has to be same as LDAP URL indicated in Admin Page > LDAP 
Authentication <key>530f2bab1ba716f5f665c24ca33e9100aa08f2e1</key>
       //*KEY : sha1(base64_encode("[LICENSE NUMBER]||[LDAP HOST]"))
                <groups>
                        <group>
                                <id>group1</id>
                        //*GROUP ID
                                <name><![CDATA[Group1]]></name>
                //*GROUP NAME
                                <depth>1</depth>
                        //*GROUP DEPTH : Root will be 0 level
                                <seq>0</seq>
                        //*GROUP SEQUENCE : Sequence for same group
                                <parent>root</parent>
                // GROUP PARENT ID : Parent ID. 'root' for only root
                        </group>
                        <group>
                                <id>group1sub1</id>
                                <name><![CDATA[group1sub1]]></name>
                                <depth>2</depth>
                                <seq>0</seq>
                                <parent>group1</parent>
```

```
</group>
</groups>
<users>
        <user>
```
<id>junlee1</id>

```
//*USER ID
```

```
<name><![CDATA[junlee1]]></name>
//*USER NAME
```

```
<email>jlee@jiran.com</email>
// USER EMAIL
```

```
<capacity>1024</capacity>
//*USER ALLOCATE SIZE (Mbyte)
                           <link_expire_day>7</link_expire_day>
// Default expiry date for link. 0 for unlimit
                           <status>1</status>
         // Use account::1, Don't use account:0
                           <administrator>0</administrator>
// Admin: 1, User: 0
```
<group>JJTech</group>

// Located group.

</user> </users>

</request>

```
Example of Result:
#Failure
```

```
{
```

```
"success":false,
"all":"Failed to import the update information."
```

```
}
```

```
#Success
{
"success":true,
"data":
         {
                  "0":
                           {
                                     "id":"group1",
                                     "name":"Group1",
                                     "status":"overwrite",
                                     "message":"Group information has been updated."
                           },
                  "1":
                           {
                                     "id":"group2",
                                     "name":"Group2",
                                     "status":"new",
                                     "message":"Group information has been entered."
                           },
                  "2":
                           {
                                     "id":"JJTech",
                                     "name":"JJTech1",
                                     "status":"overwrite",
```
},

"3": {

```
"message":"Group information has been updated."
```

```
"id":"group1sub1",
                            "name":"group1sub1",
                            "status":"overwrite",
                            "message":"Group information has been updated."
                   },
                   "4":
                  {
                            "id":"junlee1",
                            "name":"junlee1",
                            "status":"overwrite",
                            "message":"User information has been updated."
                   },
                   "success_group":4,
                  "success_user":1,
                  "fail_group":0,
                  "fail_user":0,
                  "total_group":4,
                  "total_user":1
         }
}
```
#### **Importing Users**

- 1. Click [Import Users] and the following screen will appear.
- 2. To add multiple users at the same time:
	- a. Create a csv file of the users you wish to import.
	- b. Click the [Browse] button to select the csv file you created.
	- c. Click the [Import] button to add multiple users at the same time.
- 3. Click the [Export] button to download existing user information in csv file format.

#### Register multiple users in batch by CSV file.

#### Import

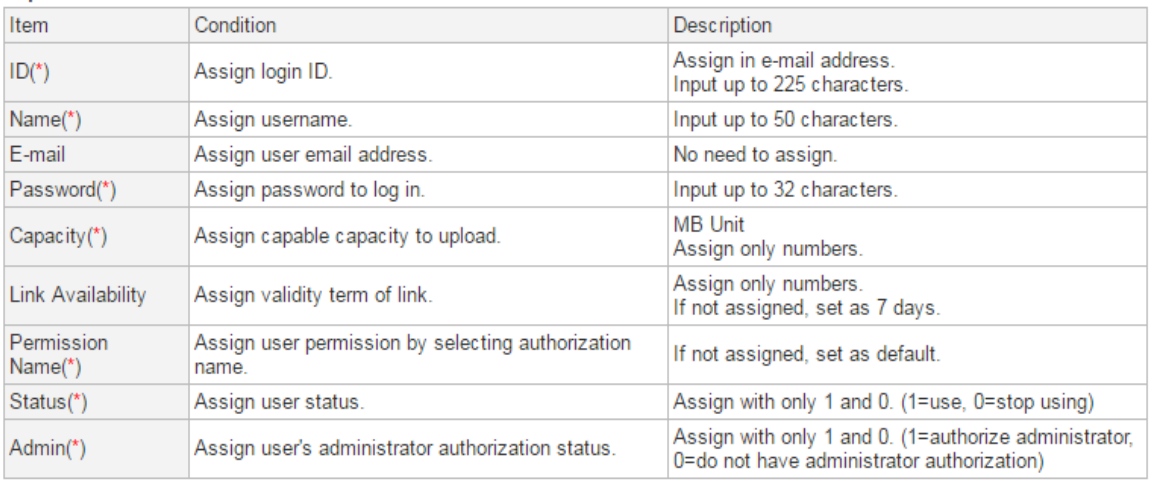

(The first line will be ignored.)<br>Id, Name, E-Mail, Password, Capacity(MB), Link Expire Day, RoleName, Status, Administrator takashi.y, 山田隆志, takashi.y@gigapod.jp, 1j4hd8s6y, 200,5, role1,1,0

↯

Select a CSV file. Browse...

#### Export

Download users information in CSV format. Export

#### **Importing Groups**

- 1. Click [Import Groups] and the following screen will appear.
- 2. To add multiple users and groups at the same time:
	- a. Create a csv file of the users and groups you wish to import,
	- b. Click the [Browse] button to choose the csv file you created.
	- c. Click the [Import] button to add users and groups at the same time.

**Note:** Before you import groups, you must create a group.

3. Click the [Export] button to download existing group information in csv file format.

### Register users in groups by CSV file.

#### Import

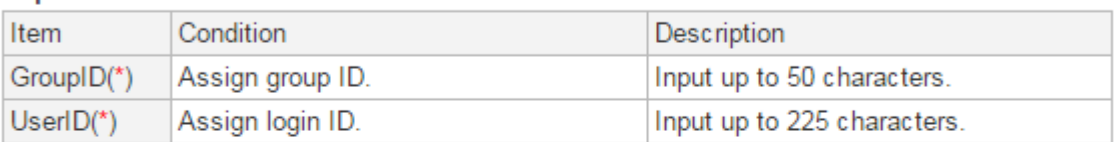

(The first line will be ignored.)<br>GroupID, UserId<br>groupId,test

Select a CSV file. Browse...

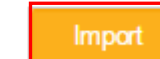

#### Export

Download users information by groups in CSV format.

Export

### <span id="page-37-0"></span>**Shared Folders**

### **Managing Shared Folders**

#### **The Shared Folder Screen**

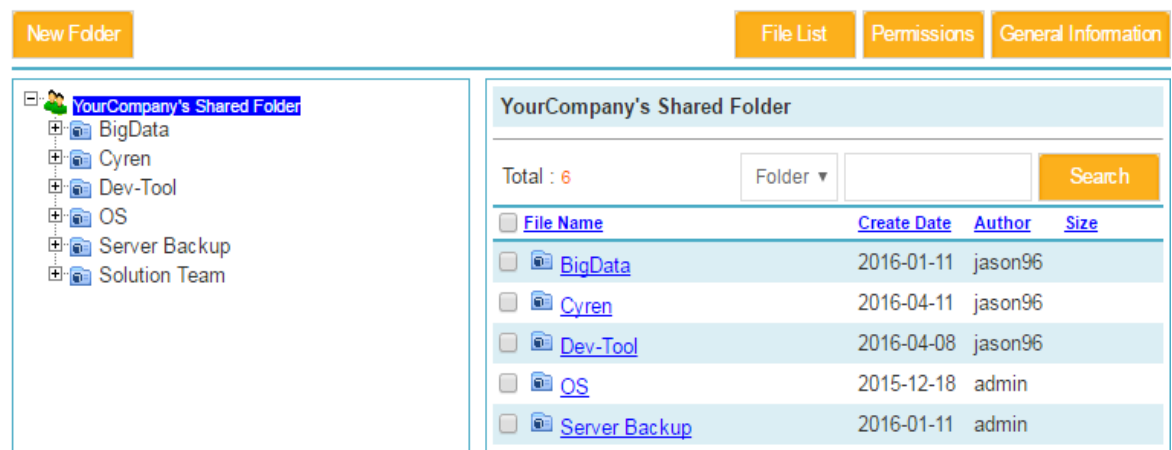

#### **Shared Folder Screen**

Click [Manage Shared Folder] on the side menu to open the **Shared Folder** screen. On the left is a folder tree showing all the Shared Folders. On the right is a list of the files in each folder. You can use this screen to add and remove Shared Folders and modify the users who have access to the folders.

#### **Modifying Shared Folders**

You can perform the following tasks from the **Shared Folder** screen.

1. **Add a new folder:** Click the [New Folder] button at the top of the screen to create a new folder. Enter the name of the new folder, input capacity to allocate and then click [Save]**.**

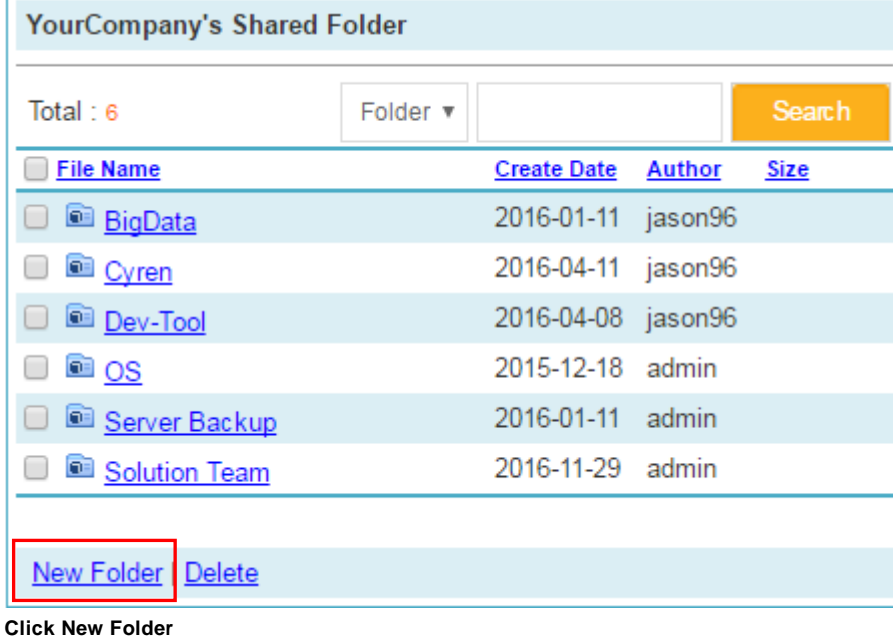

2. **Delete a folder:** In the folder list, check the box next to the folder you wish to delete and then click [Delete] to delete the folder.

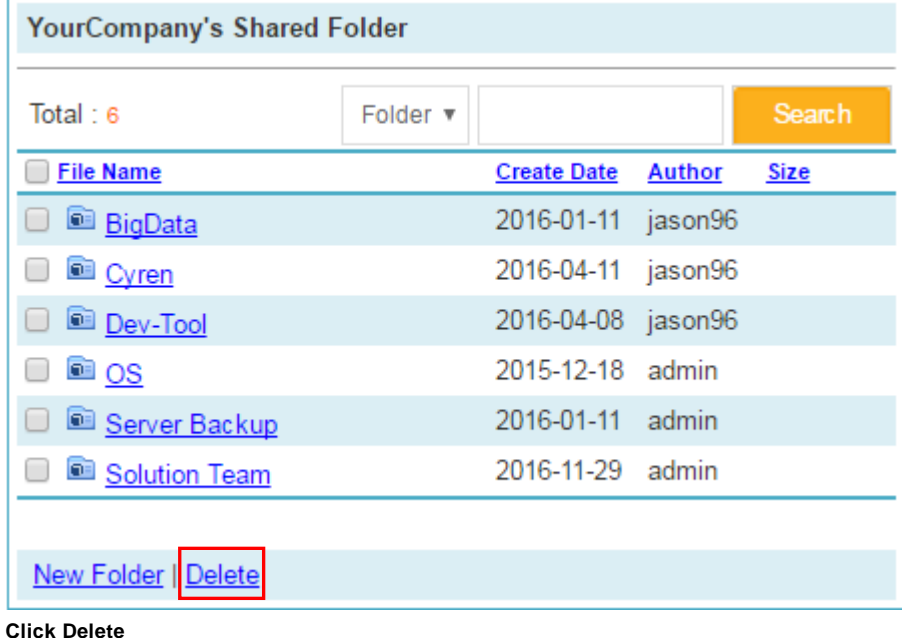

3. **Change a folder's name:** Click the [General Information] button at the top of the screen to

change the folder's name.

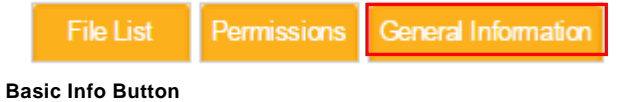

#### **Modifying Users & Permissions**

You can change which users have access to a shared Folder and what type of operations they can perform on the folder. To do so, select a Shared Folder from the folder tree and click the [Permissions] button at the top of the screen.

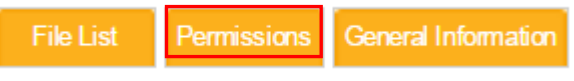

#### **Permissions Button**

You can make the following changes:

• **Add a user:** Click [Add] to give access to the Shared Folder to another user.

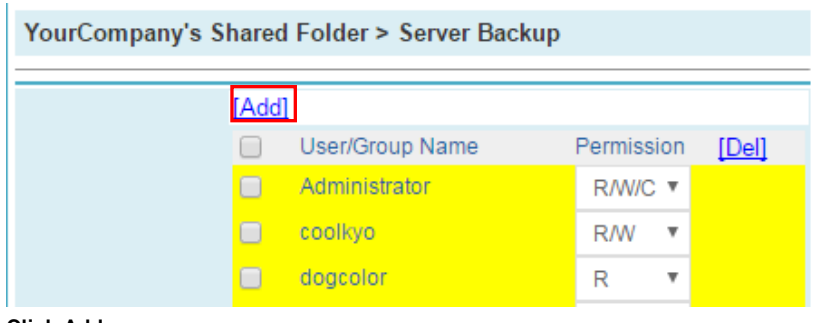

**Click Add**

• **Add a group:** Select a group from the folder tree and click the [Add] button above the folder tree to add an entire group.

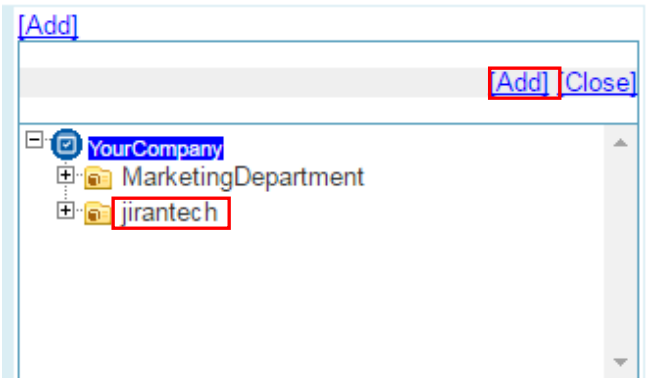

**Click Folder, Then Click Add**

• Add a user to a folder: Check the checkbox next to a user's name and click the [Add] button above the user's name to add the checked user.

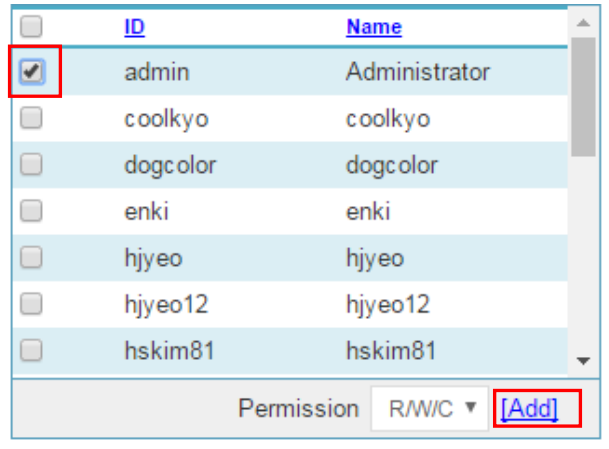

**Click User, Then Click Add**

• **Remove a user from a folder:** Click [Del] beside a user's name to deny the user access to the folder.

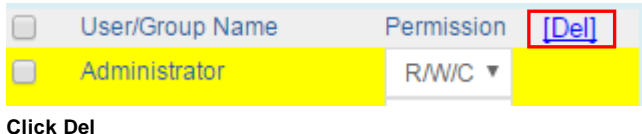

• **Modify user permissions:** Use the drop-down box beside a user's name to select which permissions to assign to that user.

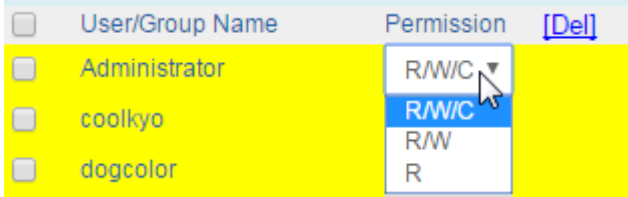

**Permissions Drop-Down List**

- o **R**: The user can only read the files in the folder.
- o **W**: The user can modify the files in the folder.
- o **C**: The user can create new files in the folder.

### <span id="page-40-0"></span>**Logs**

#### **The File Logs**

#### **Viewing the File Logs**

The File Logs show a list of files that have recently been created, downloaded, updated, or deleted. To open the File Logs, click [File Logs] in the **Logs** section of the side menu.

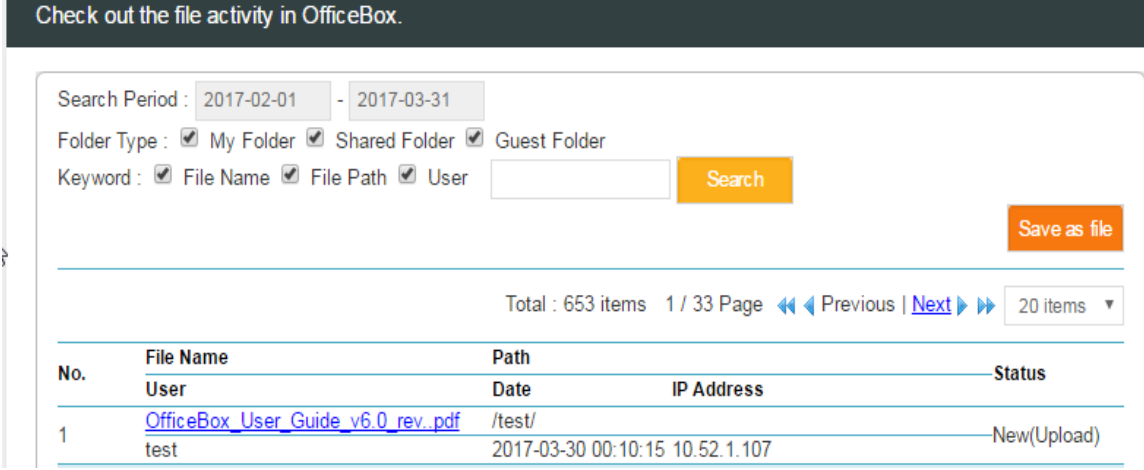

**File Logs**

The logs display 6 items of information for each file:

- **Filename**: The name of the file
- **User**: The user who accessed the file
- **Path**: The file path of the file on the OfficeBox disk
- **IP Address**: The Internet address of the user who accessed the file
- **Status**: The action that was performed on the file (created, downloaded, etc.)
- **Date**: The date on which the action was performed

#### **To search the logs**

- To search the logs by date, select a time period in the **Search Period** section above the logs.
	- $\circ$  Click the two date boxes to select a specific time period. Then click on each date box and select a date from the calendar that appears.
- To search for a word, enter a search term in the box and click the [Search] button. You can limit your search to certain attributes and folders by clicking the **Keyword** checkboxes and the **Folder Type** checkboxes, respectively.

- 1. Click the [Save as File] button.
- 2. Your web browser will download a Microsoft Excel file containing the log information. View or save this file.

### **The File Link Logs**

#### **Viewing the File Link Logs**

The File Link Logs show a list of file links that have been accessed. To open the File Link Logs, click **File Link Logs** in the **Logs** section of the side menu.

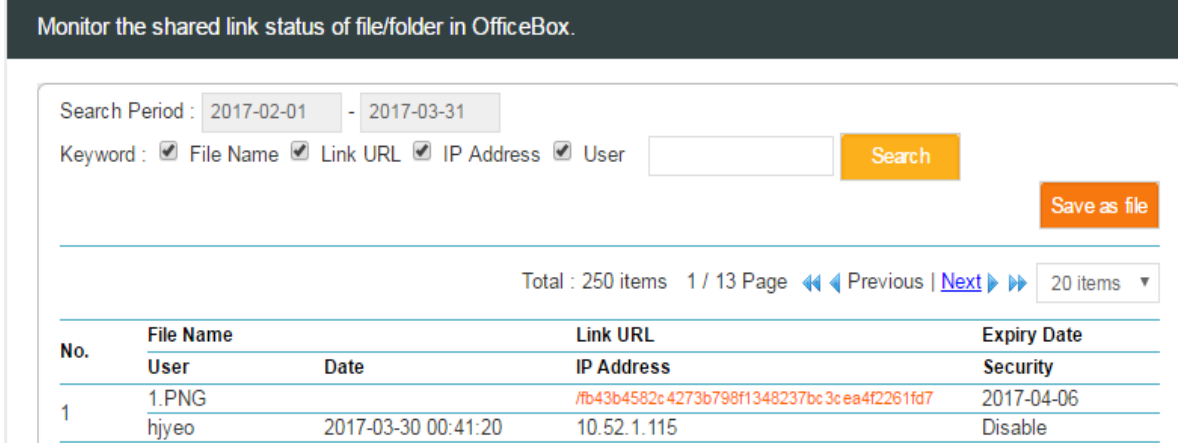

**File Link Logs**

The logs display 7 items of information for each link:

- **File Name**: The name of the file
- **User**: The user who created the file link
- **IP Address**: The Internet address of the person who accessed the link
- **Link URL**: The URL address of the link
- **Date**: The date the link was accessed
- **Expiry Date**: The date on which the link expires; if the link has already expired, it is listed as deleted
- **Security**: Whether or not a security password has been enabled; if the link has been deleted, this is listed as deleted.

#### **To search the logs**

- To search the logs by date, select a time period in the **Search Period** section above the log.
	- $\circ$  Click the two date boxes to select a specific time period. Then click on each date box and select a date from the calendar that appears.
- To search for a word, enter a search term in the box and click the [Search] button. You can limit your search to certain attributes by clicking the **Keyword** checkboxes.

- 1. Click the [Save as File] button.
- 2. Your web browser will download a Microsoft Excel file containing the log information. View or save this file.

### **The Login Logs**

#### **Viewing the Login Logs**

The Login Logs show a list of recent user logins. To open the Login Logs, click [Login Logs] in the **Logs** section of the side menu.

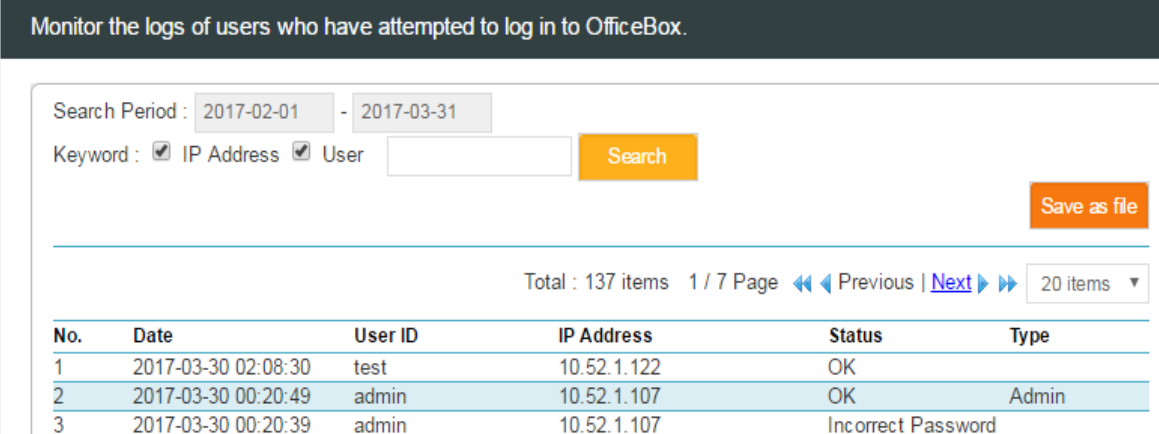

#### **Login Logs**

The logs display 5 items of information for each login:

- **Date**: The date on which the user logged in
- User ID: The ID of the user who logged in
- **IP Address**: The IP address from which the user logged in
- **Status**: The status of the login attempt: OK (successful) or Incorrect Account/Password
- **Type**: The type of user; administrators are listed as Admin.

#### **To search the logs**

- To search the logs by date, select a time period in the **Search Period** section above the logs.
	- $\circ$  Click the two date boxes to select a specific time period. Then click on each date box and select a date from the calendar that appears.
- To search for a word, enter a search term in the box and click the [Search] button. You can limit your search to certain attributes by clicking the **Keyword** checkboxes.

- 1. Click the [Save as File] button.
- 2. Your web browser will download a Microsoft Excel file containing the logs information. View or save this file.

#### **The Backup Logs**

#### **Viewing the Backup Logs**

Backup logs show the recent backup record. If you want to open backup log, click the [Backup Logs] of Logs menu.

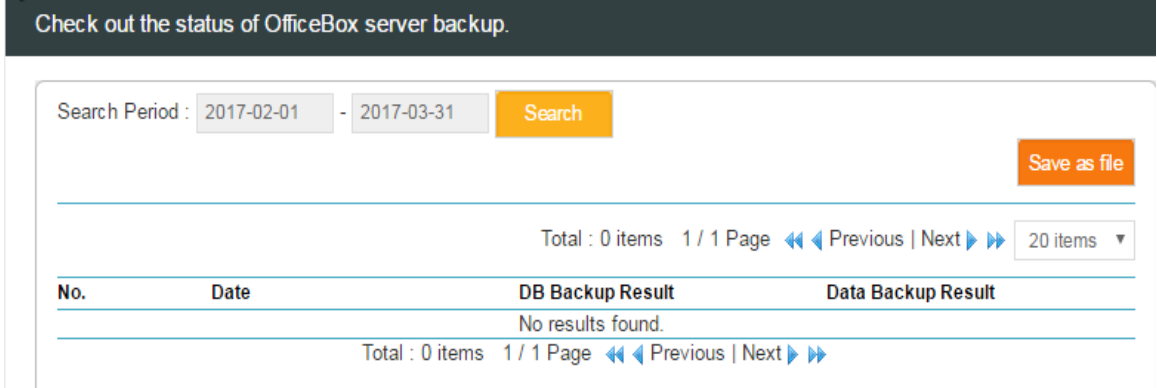

#### **Backup Logs**

The logs display 3 items of information for each login:

- **Date**: Backup Date
- **DB Backup Result**: DB Backup Result
- **Data Backup Result**: Data Backup Result

#### **To search the logs**

- 1. To search the logs by date, select a time period in the **Search Period** section above the logs.
- 2. Click the two date boxes to select a specific time period. Then click on each date box and select a date from the calendar that appears.

- 1. Click the [Save as File] button.
- 2. Your web browser will download a Microsoft Excel file containing the logs information. View or save this file.

### <span id="page-44-0"></span>**Security**

#### **Managing User Permissions**

In OfficeBox, you can create permission policies that define which functions a user can access: the use of file links, My Folder, Guest Folders, and Shared Folders. You can create policies that allow or disallow users to access to these functions. These permission policies are used when you create or modify a user's profile in the **Manage User Information** screen.

#### **To add a new user permission policy**

- 1. Click [Permissions] in the **Security** section of the side menu.
- 2. Click [Add] at the bottom of the screen.

| <b>Permissions</b> |                                                                                                    |        |
|--------------------|----------------------------------------------------------------------------------------------------|--------|
| <b>Name</b>        | <b>Permission Details</b>                                                                                                 |        |
| $\Box$ Link Only   | Guest / File Link / Shared Folder / My Folder Permission<br>√ Shared Folder ∩ My Folder ( √ Use Guest Folder ∩ File Link) | [Save] |
| □ Default          | Guest / File Link / Shared Folder / My Folder Permission<br>Ø Shared Folder Ø My Folder (Ø Use Guest Folder Ø File Link)  | [Save] |
| Delete             |                                                                                                    |        |

**Click Add**

3. Enter a name for the permission policy.

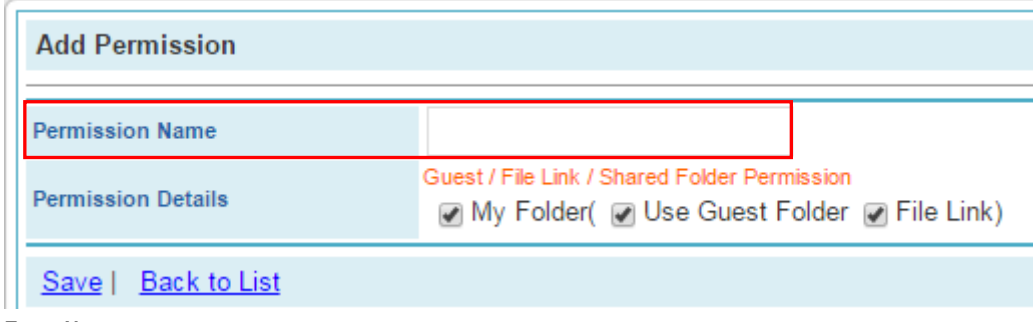

- **Enter Name**
- 4. Check the checkboxes next to the OfficeBox features you want to enable.

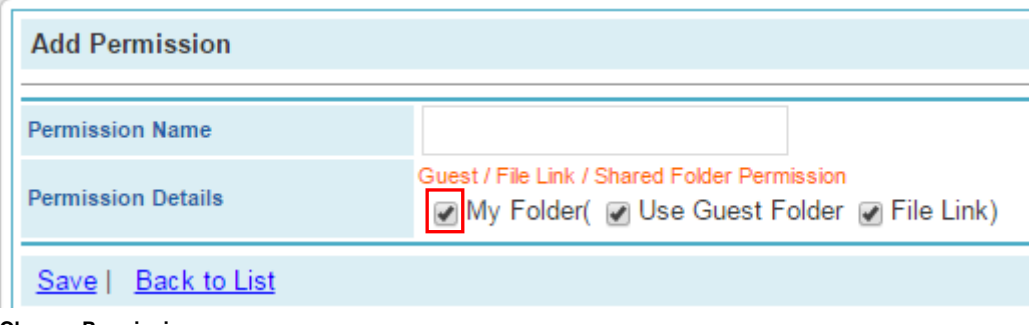

**Choose Permissions**

5. Click [Save] at the bottom of the screen.

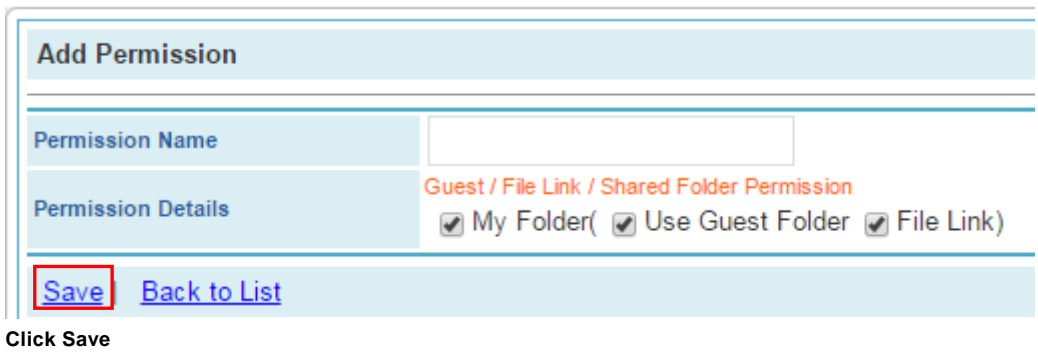

#### **To apply a permission policy to a user**

1. Click on a user's ID in the **Manage User Information** screen.

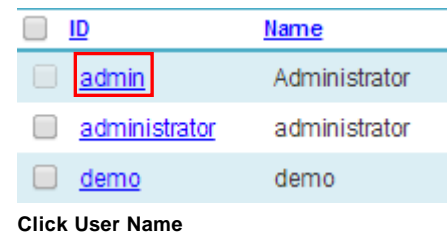

2. Go to the **Permission** section of the **User Information** profile and select a policy from the dropdown list.

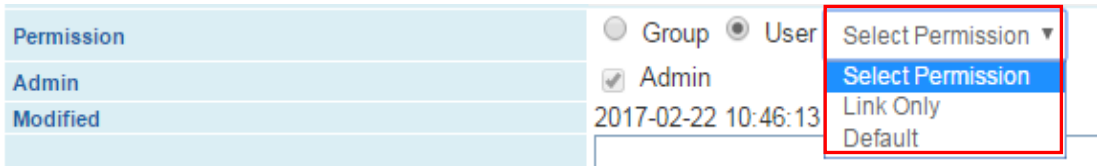

**Select Permission**

3. Click [Save] at the bottom of the screen.

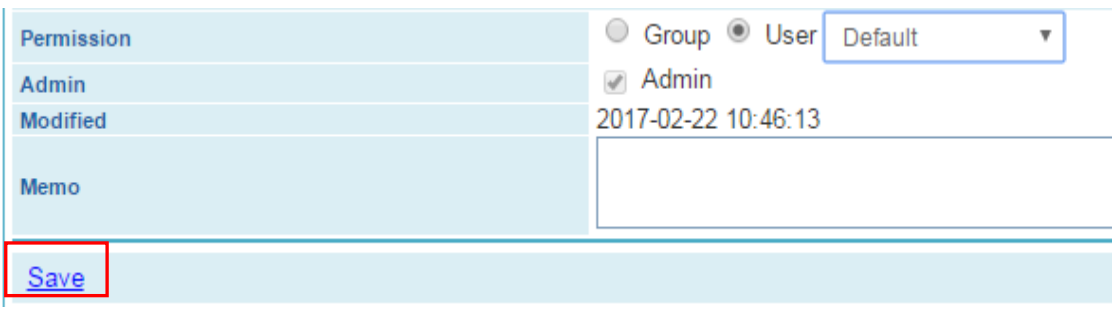

**Click Save**

#### **Timeout Setting**

The system will automatically log out after a predetermined amount of time when there is no user response to OfficeBox. Enter the number (between 1 and 999). 0 represents 'unlimited'.

#### **To set up timeout count**

- 1. Enter a number between 0-999 (0 means unlimited login attempts will be allowed).
- 2. Click [Save].

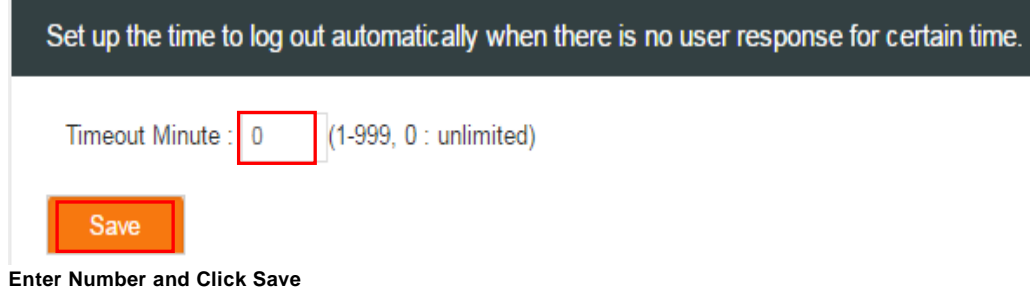

#### **Lockout Setting**

In OfficeBox, you can limit the number of failed logins by setting the lockout count. Enter a number between 0-99; 0 means unlimited login attempts will be allowed.

#### **To set up lockout count**

- 1. Enter a number between 0-99 (0 means unlimited login attempts will be allowed).
- 2. Click [Save]**.**

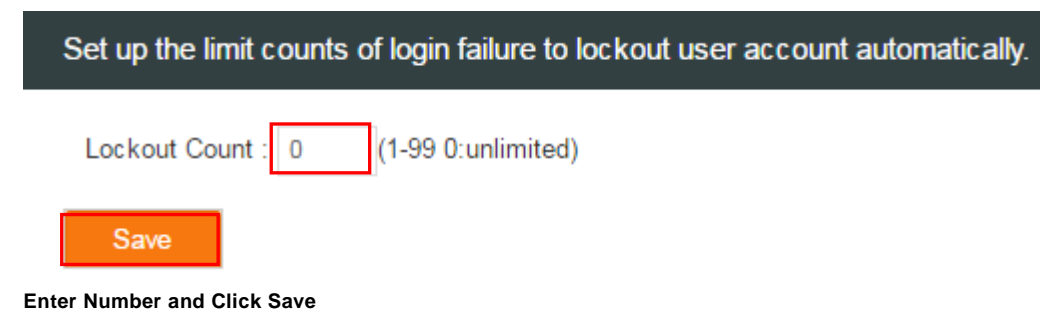

#### **IP Address Control**

In OfficeBox, you can block or allow specific IP addresses. Set up by User/Guest User/Administrator/File Link respectively.

#### **To control IP address**

- 1. Enter the IP address you wish to allow or block.
- 2. Click the [Allow or Block] button.
- 3. Click [Save].

### Protect OfficeBox server from unauthorized access by IP address.

Current IP Address: 10.52.1.107

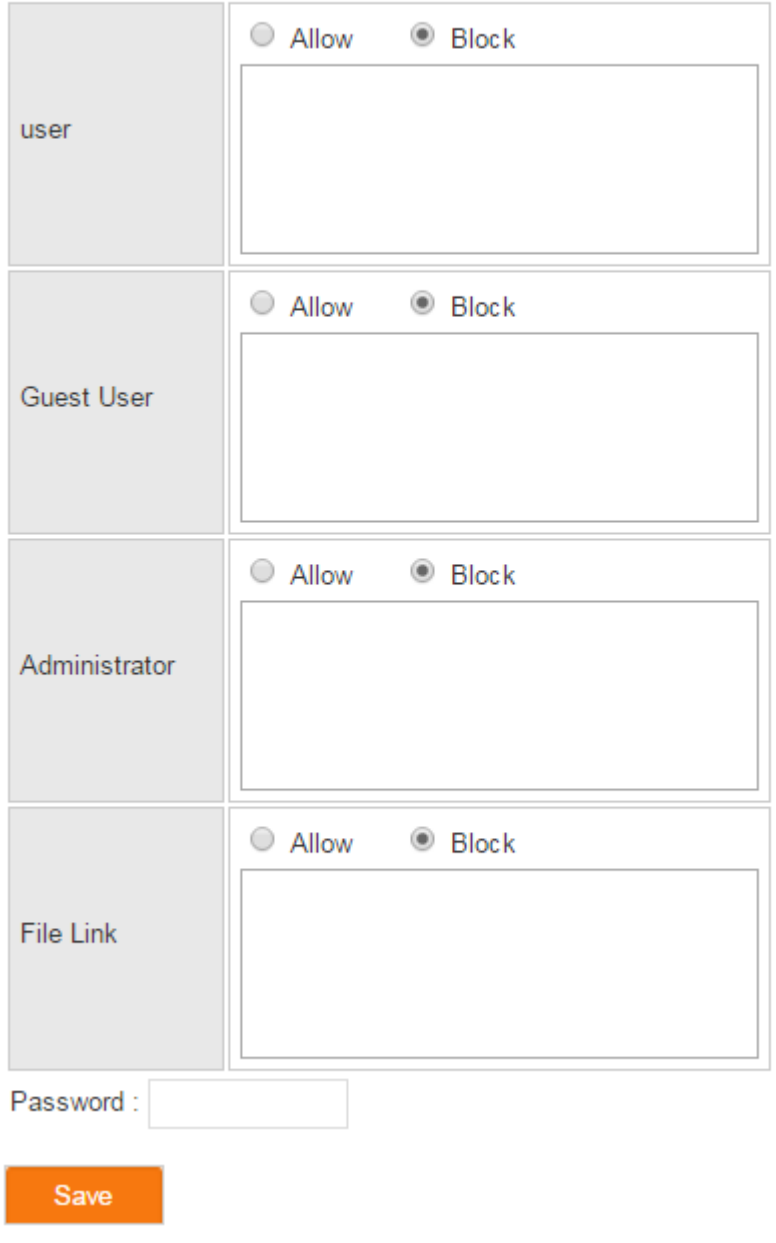

**IP Address Control**

### <span id="page-48-0"></span>**System Settings**

### **Adjusting the Settings**

#### **To adjust the settings**

You can adjust settings for file links, password policy, file auto-deletion, e-mail notification setting and other aspects of the system. Click [Settings] in the **Settings** section of the side menu.

#### **Profile**

- 1. **Company Name**: The company name as you want it to appear on the root folder of the folder tree
- 2. **System Name:** Enter the system name
- 3. **Server URL:** Enter the server address
- 4. **Allowed File Format to Upload:** Check the box to control the file format to upload.
- 5. **Allowed File Size to Upload : Check to control the file size to upload on web, mobile app and agent.**
- 6. **Don't use view : Disable preview function on web and mobile app.**
- 7. **Disable My Folders:** My folder will be disabled to use for all users. (Guest folder and My Desktop will be automatically disabled together when My folder is disabled.)
- 8. **Disable Guest Folders**: Guest folder will be disabled to use for all users.
- 9. **Disable My Desktop (mobile app):** My Desktop function will be disabled. Users won't be able to use My Desktop function.
- 10. **Disable Shared Folder**: Shared folder will be disabled to use for all users.

#### **File Link Settings**

- 1. **Disable unlimited file links**: Create a standard maximum expiration date for all file links by entering the number of days in the box on the right
- 2. **Must use password for file link**: Password must be specified to use the file link.
- 3. **Maximum number of downloads**: Enter a maximum number of times a linked file can be downloaded in the box on the right
- 4. **Deactivate Email sending function** : Format of file/folder link message can be edited. User can add comments on the message on the process of creating file/folder link.

#### **Password Policy**

- 1. **Enable Password Policy**: Enable a policy that specifies which user passwords are valid, forcing users to choose secure passwords
- 2. **Level 1**: There is no expiration for the password. Password must be more than 4 letters.
- 3. **Level 2**: Password valid for 120 days. It must be more than 8 letters. Lower character and number must be included.
- 4. **Level 3**: Password valid for 30 days. It must be more than 12 letters. Lower character, upper character, numbers, special character must be included.

#### **File Auto-delete**

- 1. **Enable File Auto-delete**: Files and file/folder link will be deleted when it is enabled.
- 2. **My Folder, Shared Folder, Guest Folder**: Select the Folders(My/Shared/Guest) to apply the auto delete function.
- 3. **Days since upload**: The files which are older than set date, it will be automatically deleted. You can set the day from 1 to 999.
- 4 **When file link expires:** Expired file link will be deleted automatically.
- 5. **When folder link expires:** All expired files in the folder and sub folder will be deleted.

#### **E-mail Notification Setting**

- **Enabled Log Mail**: A feature to send the file download log to an e-mail when enabled by the administrator.
	- o **From Address:** Enter e-mail address, which will appear as the sender in the e-mail received.
	- o **SMTP Server Address:** Enter the mail server address.
	- o **SMTP Port Number**: Enter the SMTP port number.

#### **Bandwidth**

**1. Download Speed:** Control the maximum download speed.

#### **File Version**

- **1. Use File Versioning:** List the history of the same file upload
- **2. File Version Count Limit:** Set the limit of the file history to be listed. Old history will be deleted orderly to list the new history.
- **3. My Folder, Shaered Folder, Guest Folder:** Select the location to apply the file versioning.

#### **Schedule Backup**

- **1. Use Backup:** Backup the OfficeBox Data and DB at the set time automatically to the assigned backup server.
- **2. Backup Time:** Set the time to backup.
- **3. Backup Server IP:** Input the server IP to save the backup file.
- **4. Backup Server ID:** Input the server ID to save the backup file.
- **5. Backup Server Password:** Input the server password to save the backup file.
- **6. Backup Server Path:** Input the server path to save the backup file.

#### **System Management**

#### **To adjust the settings**

Administrator can set Anti-virus, OfficeBox update, proxy server, IP, system time and turning off the server on System Management.

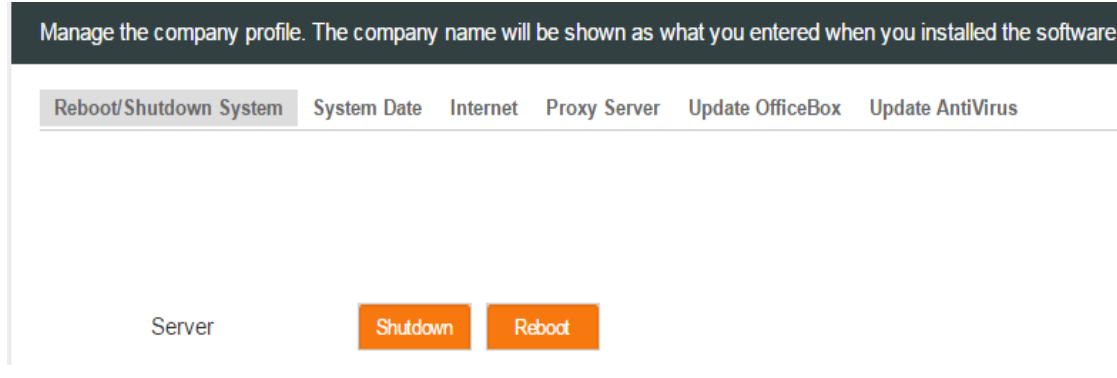

#### **System Date**

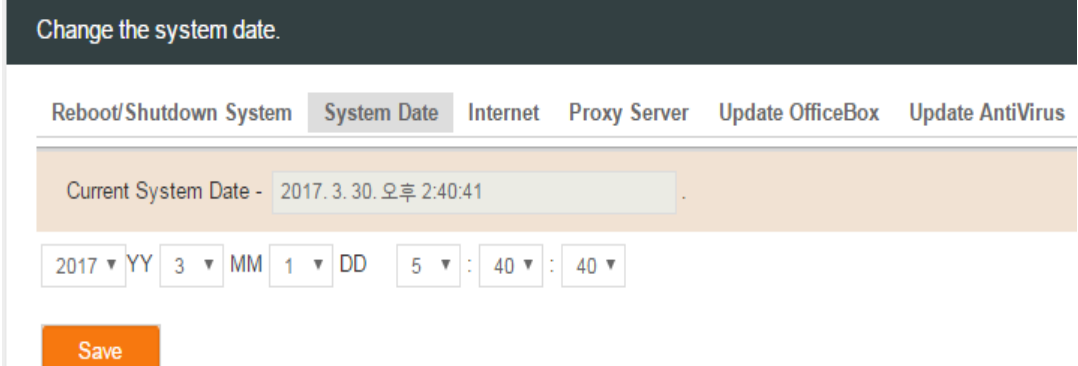

To modify the system date and time, select the date and time and click [Save] button to complete.

#### **Internet**

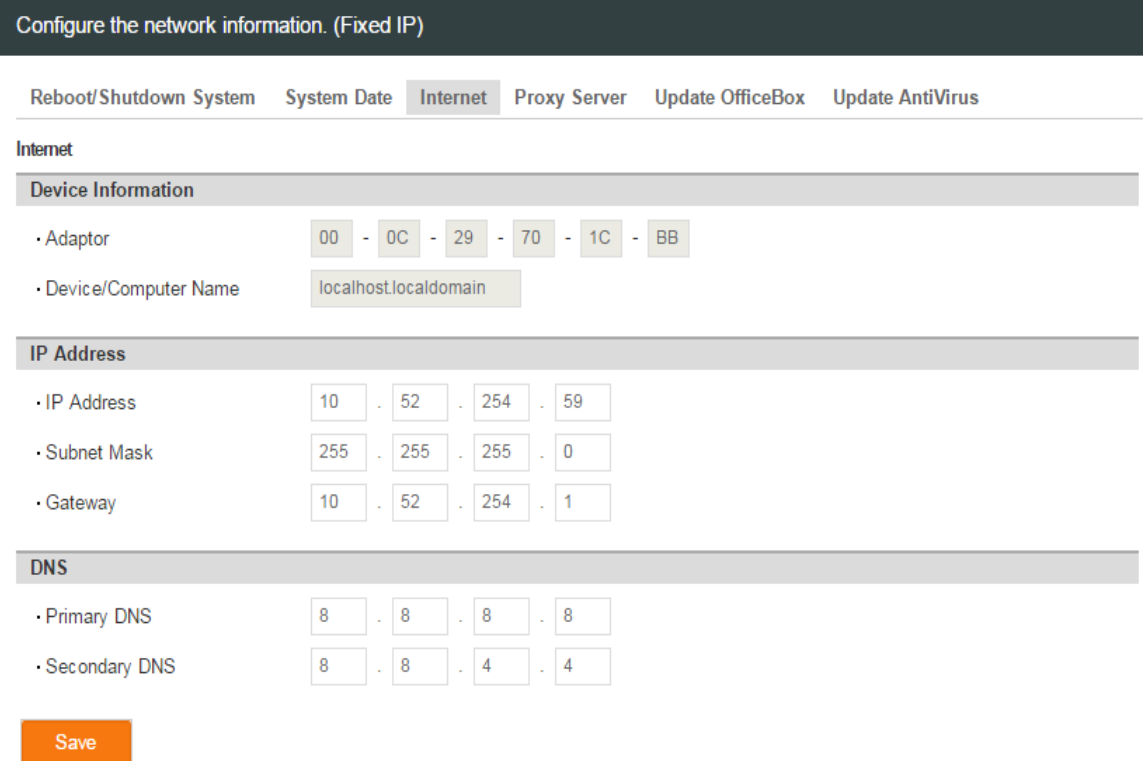

#### **Device Information**

Provide Mac Address information of Network Interface.

#### **IP Address**

To use a static IP Address for network connection, enter the IP address, subnet mask, and default gateway.

#### **DNS**

Primary DNS Server: Enter the IP address of the primary DNS Server. Secondary DNS Server: Enter the IP address of the secondary DNS Server

#### **Proxy Server**

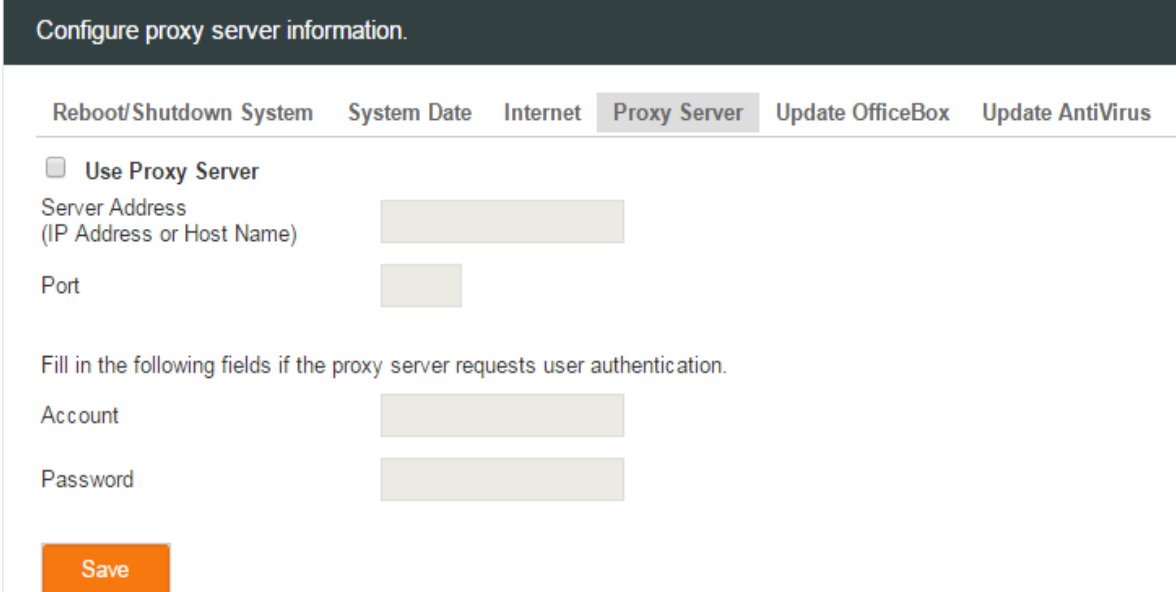

Proxy server setup will be needed for you to update the anti-virus when you can't access to internet directly.

To use proxy server, enter the address and port of proxy server in server address and port box. If you are using authentication in proxy server, enter account and password information.

After completing the setup, click [Save] button to apply in the system

#### **Update OfficeBox**

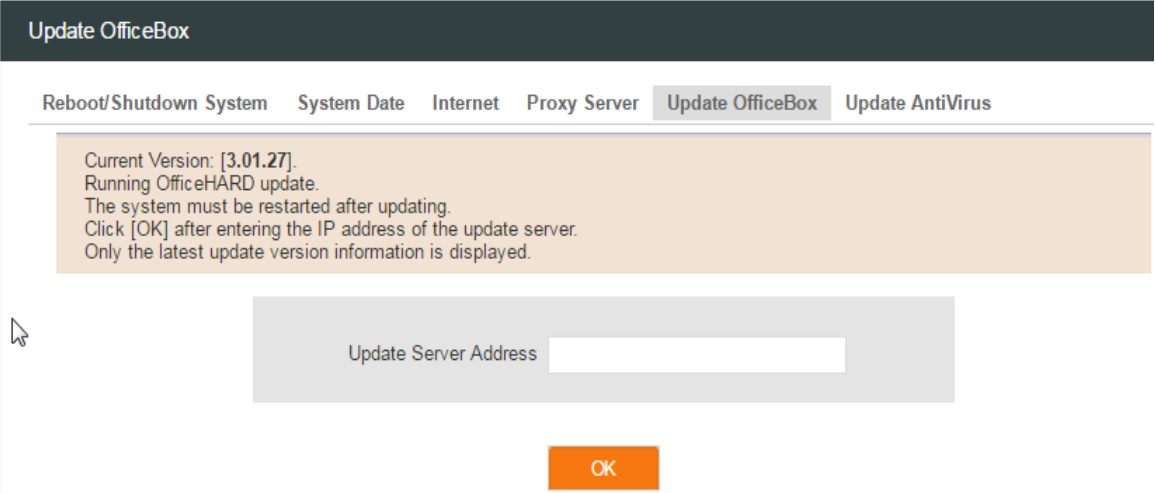

Enter IP or domain address of update server and click [OK] button, then system will be updated to the latest version.

If you click [OK] button, downloading patch file and the system will reboot automatically. So please notify users to stop using the system and click the button.

#### **Update AntiVirus**

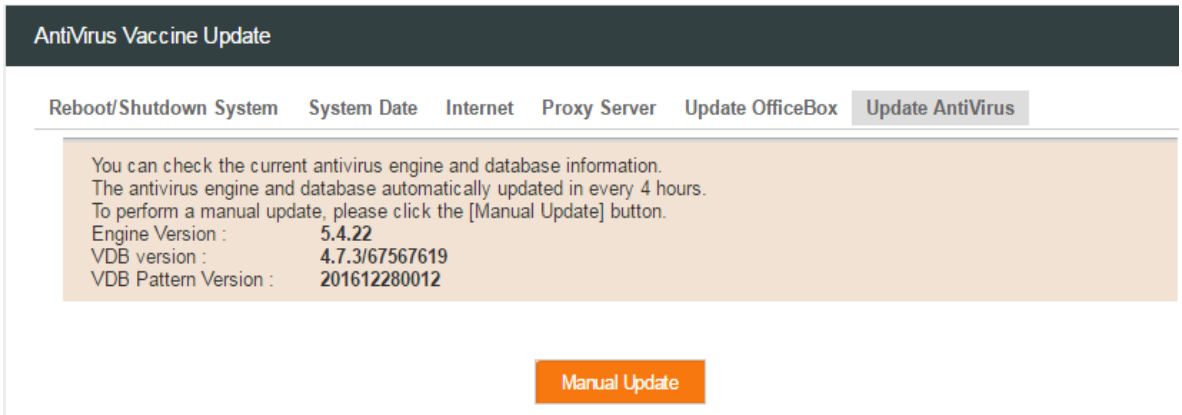

Check antivirus engine version, pattern DB version and patch date.

#### **If you want to patch antivirus manually, click [Manual Update] button.Storage Integration**

#### **To adjust the settings**

#### **To set the FTP**

1. System Settings > Click [Storage Setting]2. Click [Add] button to register storage server. FTP Add Del Enable **Host Name** IP/DNS Port Path **Timeout** Character **Passive Mode** 

#### 3. Input FTP information and click [Save]

#### button.

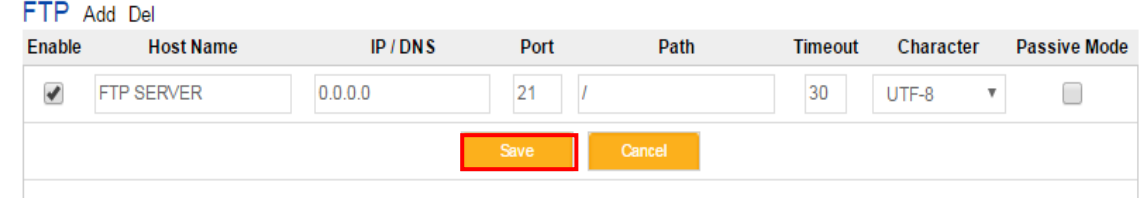

#### **To set the SMB**

System Settings > Click [Storage Setting]Click [Add] button to register storage server. SMB Add Del

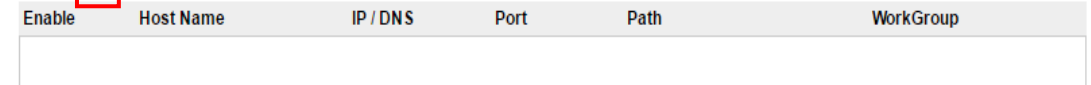

#### **Input FTP information and click [Save] button.**

SMB Add Del

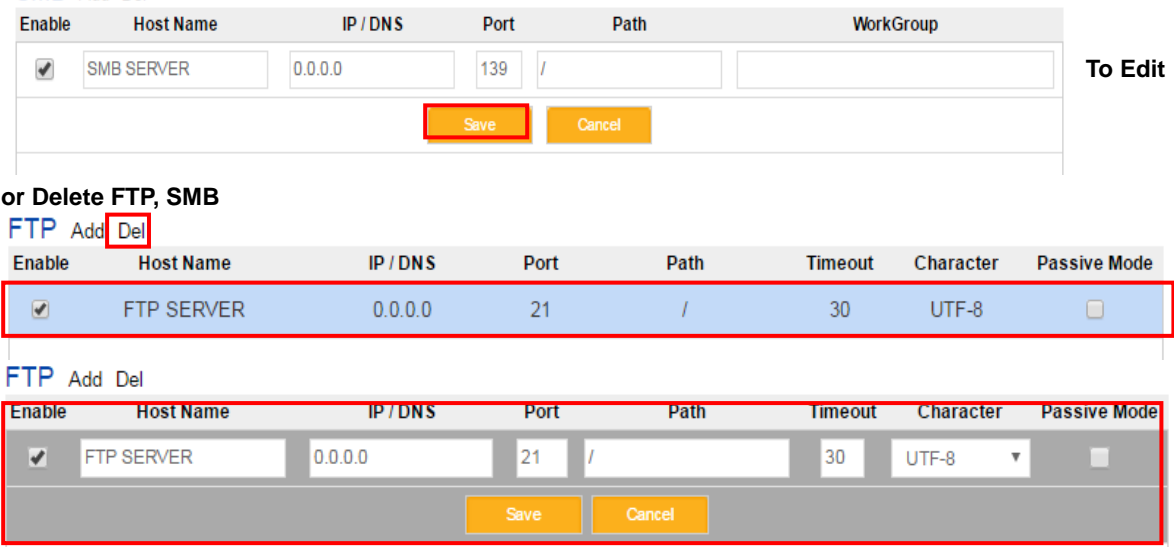

# **Click [Save] button to save the**

## **changes.**<br>**ETP** Add Del

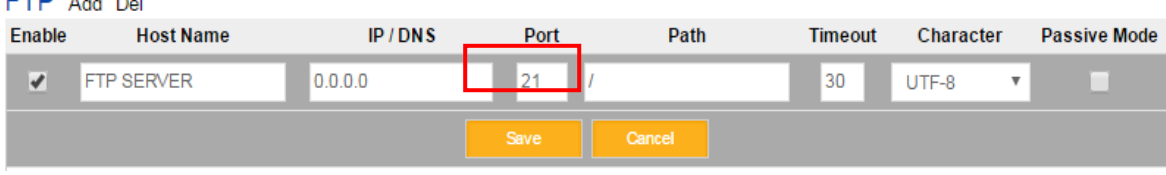

#### **Edit Logo/Login Image**

You can set the image users see on the initial login screen as well as the logo that appears in the top left corner of the screen. You can use GIF, BMP, PNG, and JPEG images as login or logo images. Try to use images close to the optimal size listed near the [Browse] button or the image will appear distorted. You can also automatically reset the image to the default image at the press of a button.

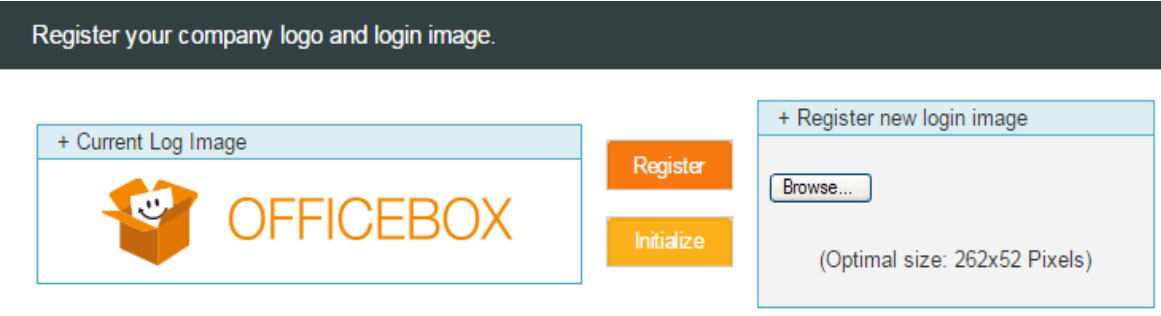

#### **Changing the Login Image**

#### **To set the login/logo image**

- 1. Click [Login Image Settings] in the **System Settings** section of the side menu.
- 2. Click the [Browse] button in the **Register new login image** panel.

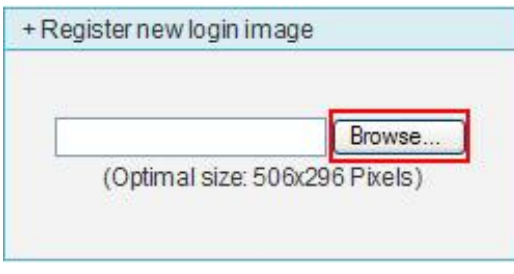

**Click Browse**

3. Select an image file from the dialog box and click [Open]**.**

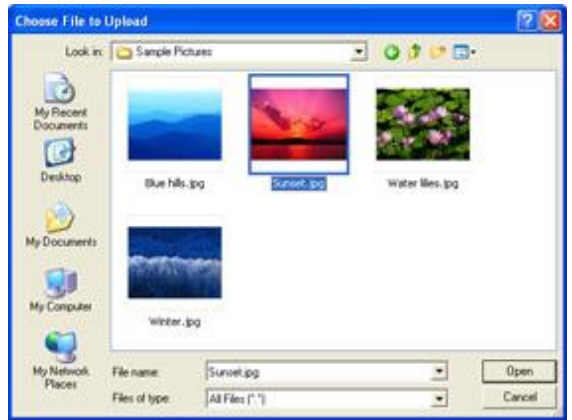

#### **Select File**

4. Click [Register] to set the file as the login image.

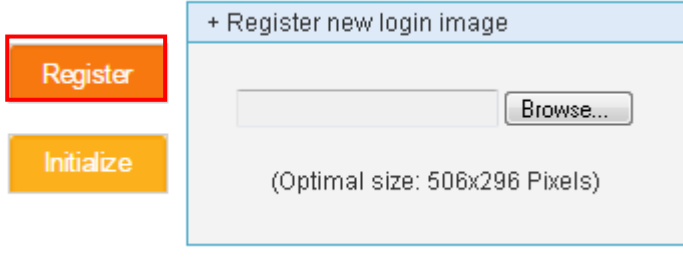

**Click Register**

#### **To reset the login/logo image to the default image**

• After setting the login image, click the [Initialize] button under the [Register] button to reset the image to the default OfficeBox image.

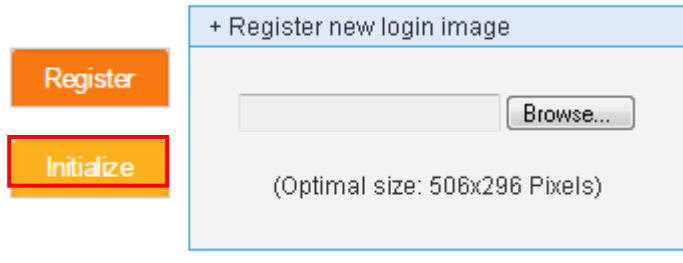

**Click Initialize**

#### **Admin. Contact**

You can set the contact information that appears when users click on the [Settings] item in the normal user menu bar. This information will help users contact you if an issue arises.

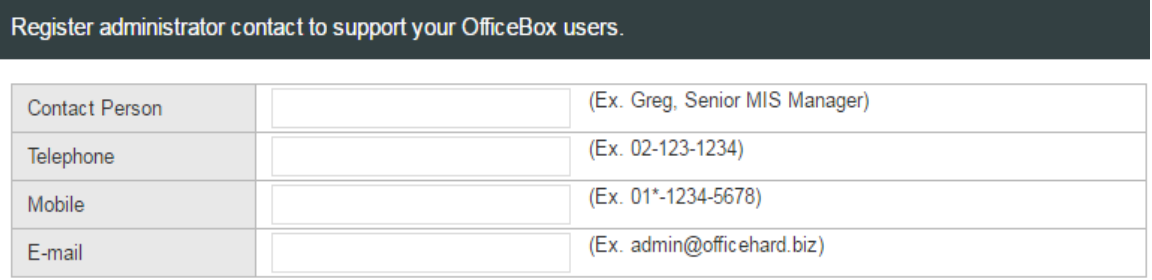

Save

#### **Contact Details**

#### **To set your contact information**

- 1. Click [Admin. Contact] in the **System Settings** section of the side menu.
- 2. Enter the information in the fields.
- 3. Click [Register]**.**

#### **Changing Password**

#### **To change password**

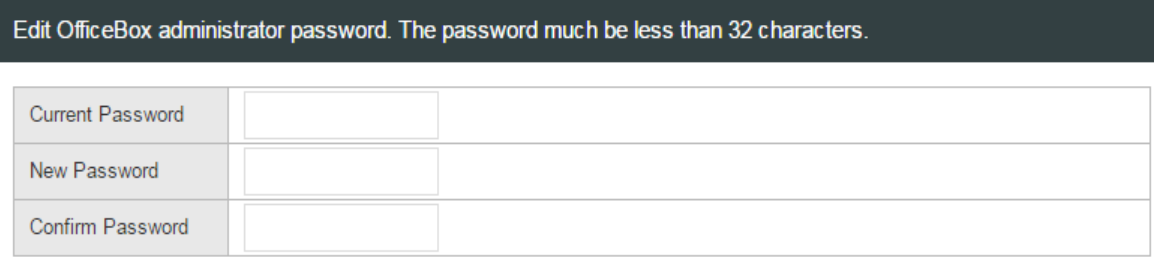

Edit

**Change Password**

- 1. Click [Change Password] in the **System Settings** section of the side menu.
- 2. Enter the password you are currently using in the **Current Password** box.
- 3. Choose a new password and enter it in the **New Password** box.
- 4. Enter the new password again in the **Confirm Password** box and click [Edit].

#### **My OfficeBox License**

#### **To register new license**

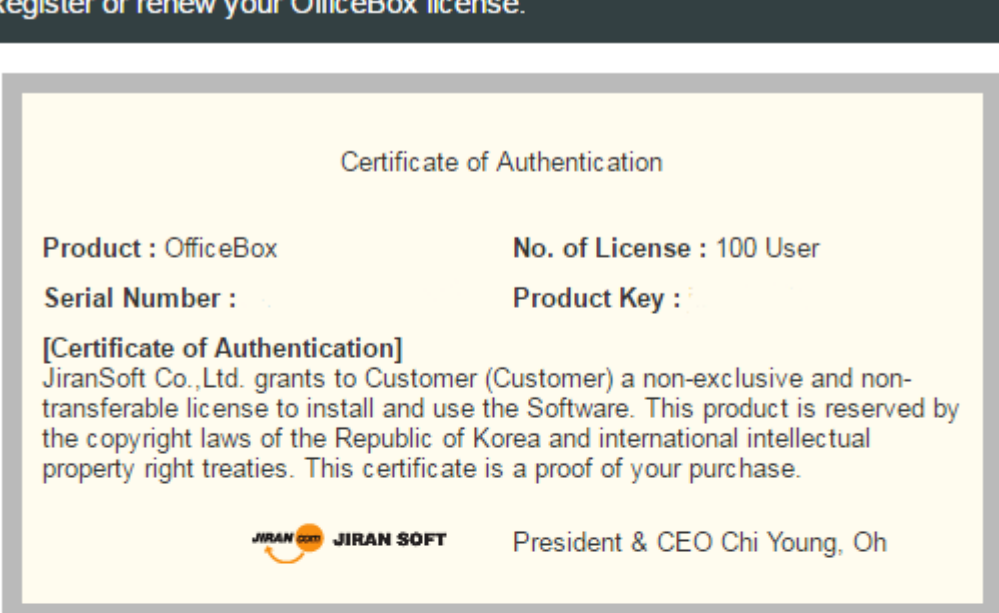

#### [General Information]

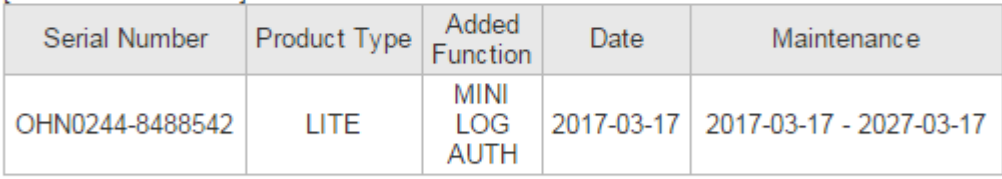

[License Agreement]

#### JiranSoft Software License Agreement

Please read the terms and conditions of this license agreement (the "License") before installing the computer software (the "Software"). By installing and using the Software you accept and agree to the terms of this License. This License constitutes the entire agreement concerning the

You have accepted all terms and conditions above.

**Reload License** 

New License

 $\overline{a}$ 

#### **Register license**

- 1. Enter the serial number you received into **Serial Number**.
- 2. Enter the product key you received into **Product Key**.
- 3. Click [Accept].